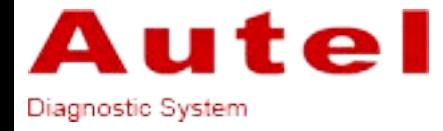

# Autel MaxiDiag Elite MD802

# Инструкция по эксплуатации

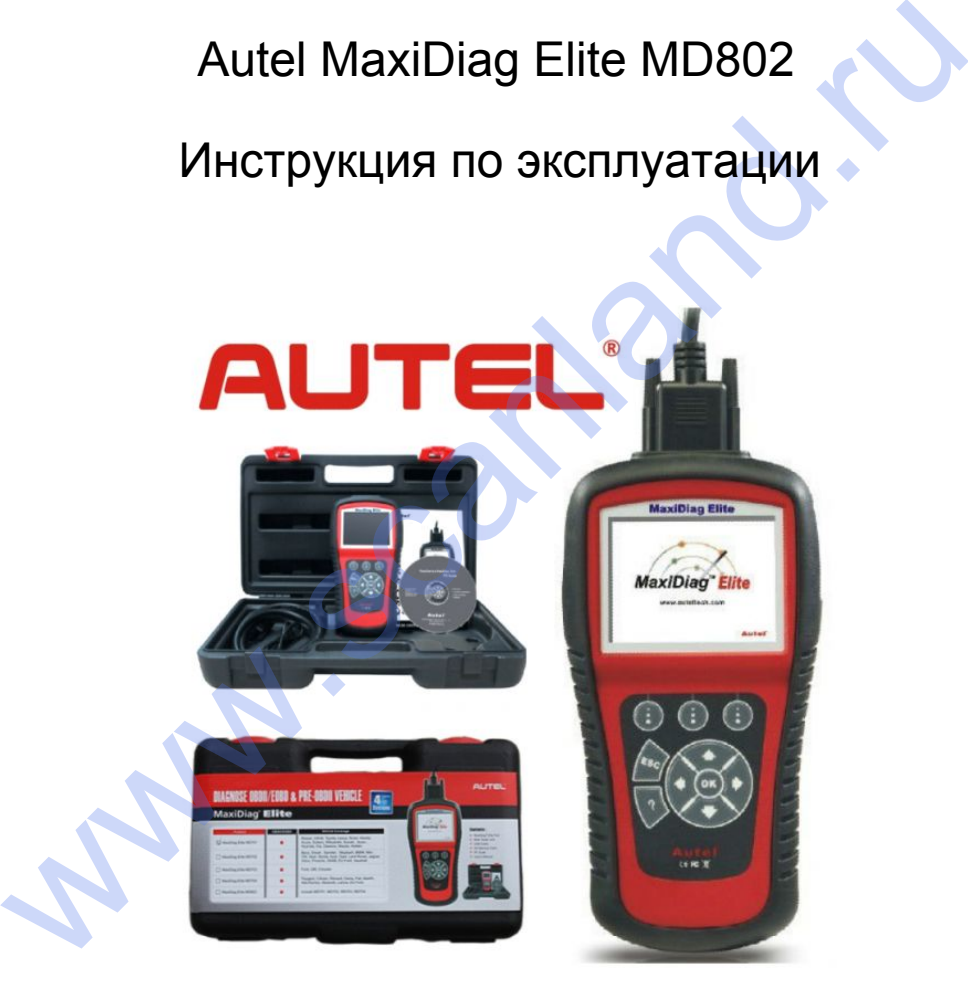

# Содержание

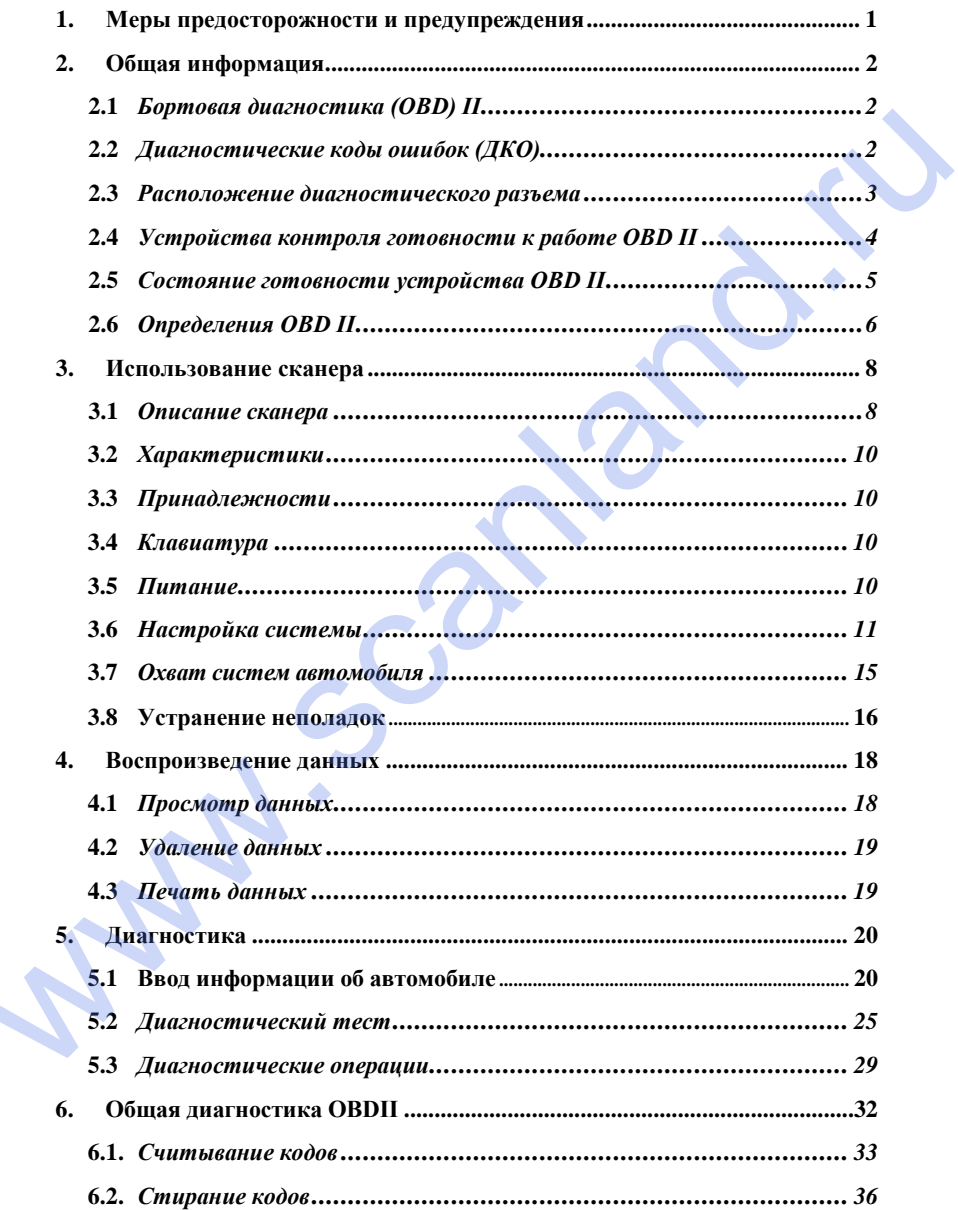

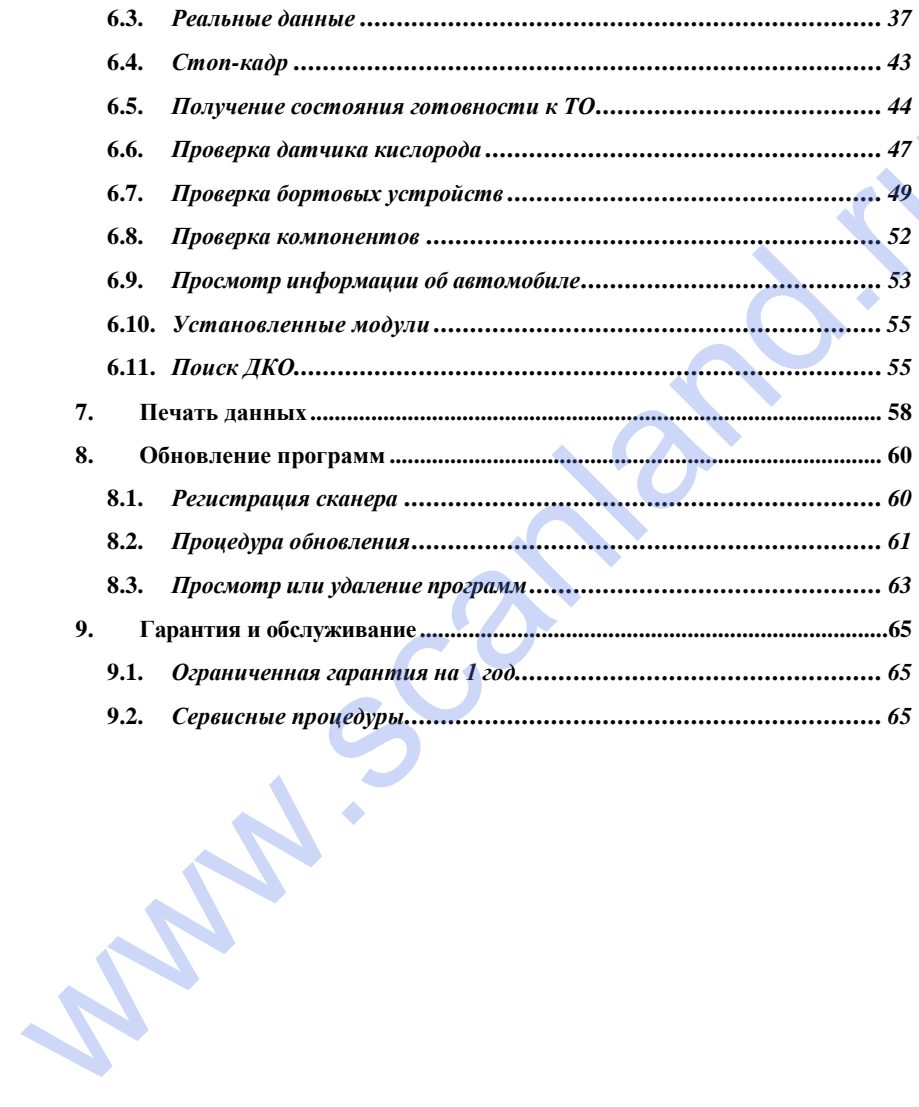

# <span id="page-3-0"></span>**1. Меры предосторожности и предупреждения**

**Во избежание травм персонала и повреждения автомобилей и/или сканера, прочтите данное руководство и соблюдайте как минимум следующие меры предосторожности во время работы с автомобилем:**

- Всегда выполняйте диагностику автомобиля в безопасной обстановке.
- Используйте средства защиты глаз, соответствующие стандартам ANSI.
- Избегайте попадания одежды, волос, рук, инструментов, испытательного оборудования и пр. в движущиеся или горячие детали двигателя.
- Запускайте автомобиль в хорошо проветриваемом помещении: выхлопные газы являются ядовитыми.
- Положите кирпичи или другие препятствия перед приводными колесами и никогда не оставляйте автомобиль без присмотра во время диагностики.
- Будьте предельно внимательны при работе с катушкой зажигания, крышкой распределителя, проводами и свечами зажигания. Эти компоненты находятся под опасным напряжением во время работы двигателя. как минимум следующие меры предосторожности во время<br>
работы с автомобилем:<br>
• Веста выполняйте диагностику автомобиля в безопасной<br>
• Используйте средства защиты глаз, соответствующие<br>
• Избегайте попадания одежды, воло
	- Переведите трансмиссию в положение ПАРКОВКА (для автоматической трансмиссии) или НЕЙТРАЛЬНОЕ положение (для ручной трансмиссии) и убедитесь, что задействован стояночный тормоз.
	- Держите поблизости огнетушитель, подходящий для тушения топливного/электрического/химического огня.
		- Не подключайте и не отключайте испытательное оборудование при подаче зажигания или работающем двигателе.
	- Сканер должен быть сухим, чистым, на нем должно отсутствовать масло/вода или смазка. Используйте чистую тряпку со слабым моющим средством для очистки поверхности сканера.

# <span id="page-4-0"></span>**2. Общая информация**

## <span id="page-4-1"></span>**2.1 Бортовая диагностика (OBD) II**

Первое поколение систем бортовой диагностики (OBD I) было разработано Калифорнийским советом по воздушным ресурсам (ARB) и реализовано в 1988 для наблюдения за компонентами управления выбросами автомобиля. По мере развития технологий и усиления желания по улучшению системы бортовой диагностики, было разработано новое поколение систем бортовой диагностики. Это второе поколение систем бортовой диагностики называется OBD II.

Система OBD II предназначена для наблюдения за системами управления выбросами и ключевыми компонентами двигателя путем выполнения постоянных или периодических проверок конкретных компонентов и состояния автомобиля. При обнаружении проблемы система OBD II включает предупреждающий индикатор (лампа неисправности, ЛН) на приборной панели автомобиля, чтобы предупредить водителя фразой вроде "Проверьте двигатель" или "Необходимо техобслуживание". Система также хранит важную информацию об обнаруженной неисправности, чтобы техник смог обнаружить и исправить проблему. Ниже описаны три составляющих этой ценной информации: и реализовано в 1988 для наблюдения за компонентами управления выбросами автомобиля. По мере разнития технологий и усиления по улучшенно системы борговой диагностики, было разработано новое поколение систем борговой диаг

- **1) Был ли подан сигнал "вкл" или "выкл" на лампу неисправности (ЛН);**
- **2) Какие диагностические коды ошибок (ДКО) были сохранены, если они вообще были;**
- **3) Состояние устройства контроля готовности к работе.**

## <span id="page-4-2"></span>**2.2 Диагностические коды ошибок (ДКО)**

Диагностические коды ошибок OBD II сохраняются в бортовой системе диагностики при обнаружении проблемы в автомобиле. Коды указывают конкретную проблемную зону и предназначены для помощи в ваших поисках неисправности автомобиля. Диагностические коды ошибок OBD II представляют собой 5 значный буквенно-цифровой код. Первый символ – буква, обозначает систему управления, создавшую ошибку. Оставшиеся четыре символа – числа, дают дополнительную информацию о месте возникновения ДКО и рабочих условиях, приведших к ее возникновению. Ниже приведен пример для иллюстрации структуры символов:

# Пример ДКО

# P0202

Системы

Указывает на конкретные

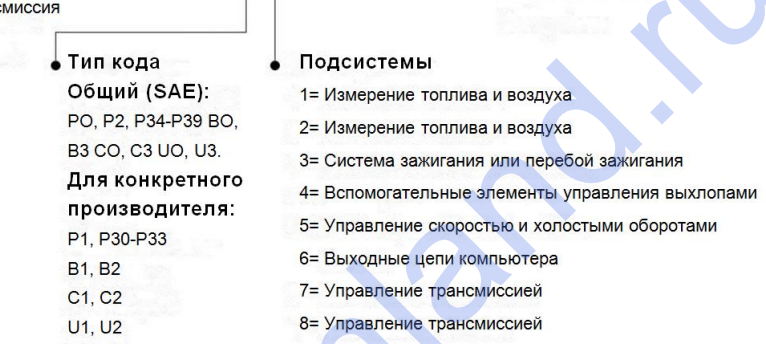

# <span id="page-5-0"></span>**2.3 Расположение диагностического разъема (DLC)**

Диагностический разъем (DLC) это стандартный разъем с 16 контактами, к которому подключается сканер для взаимодействия с бортовым компьютером автомобиля. DLC обычно расположен расположен в 30 см от центра приборной панели, в большинстве автомобилей под рулем. Если диагностический разъем расположен в другом месте, должна иметься этикетка с указанием этого места. В некоторых азиатских и европейских автомобилях DLC расположен за пепельницей, и для доступа к нему следует извлечь пепельницу. Если вы не можете найти DLC, изучите руководство пользователя к автомобилю.  $B = V_{900}$ <br>  $C = V_{1000}$  и состои состояли на сведи с состояли на состояли состояли с состояли с состояли с состояли с состояли для комиретного для в с имень полного для в состояли для комиретного (в для состояли для коми

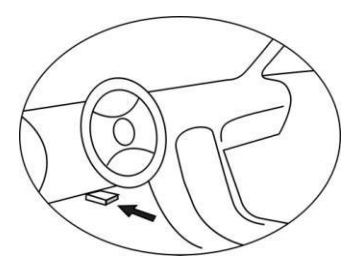

# <span id="page-6-0"></span>2.4 Устройства контроля готовности к работе **OBD II**

Важной частью системы OBD II являются устройства контроля готовности к работе, которые представляют собой индикаторы, используемые для проверки того, что все компоненты выхлопной системы были проверены системой OBD II. Эти устройства выполняют периодические проверки конкретных систем и компонентов для гарантии того, что они работают в допустимых пределах.

На данный момент имеется 11 устройств контроля готовности к работе OBD II, определенные Управлением по охране окружающей среды США. Некоторые такие устройства не поддерживаются некоторыми автомобилями, а точное их количество в автомобиле зависит от стратегии контроля выбросов производителя автомобиля.

Устройства постоянного действия - Некоторые из компонентов или систем автомобиля подвергаются постоянной проверке со стороны системы OBD II, тогда как другие проверяются только при определенных условиях эксплуатации автомобиля. Ниже перечислены компоненты, наблюдение за которыми выполняется постоянно:

#### Перебой зажигания  $\bf{1}$

 $2)$ 

 $3)$ 

### Топливная система

### Сложные компоненты (ССМ)

После запуска автомобиля система OBD II постоянно проверяет вышеуказанные компоненты и ключевые датчики двигателя, следит за перебоями зажигания и расходом топлива.

Устройства непостоянного действия - В отличие от устройств постоянного действия, для запуска многих компонентов двигателя и выхлопной системы требуется, чтобы автомобиль работал при определенных условиях. Эти

устройства называются устройствами непостоянного действия. Для двигателей с различными типами зажигания эти устройства также различаются.

Следующие устройства могут использоваться только для двигателей с искровым зажиганием:

- **1) Система рециркуляции выхлопных газов**
- **2) Датчики кислорода**
- **3) Каталитический нейтрализатор**
- **4) Система испарения**
- **5) Нагреватель датчика кислорода**
- **6) Вторичный воздух**
- **7) Каталитический нейтрализатор с разогревом**

Следующие устройства могут использоваться только для двигателей с зажиганием от сжатия:

- **1) Система рециркуляции выхлопных газов**
- **2) Каталитический нейтрализатор неметан. углеводородов**
- **3) Дополнительная обработка NOx**
- **4) Система давления наддува**
- **5) Датчик выхлопных газов**
- **6) Фильтр твердых частиц**

## <span id="page-7-0"></span>**2.5 Состояние готовности устройств OBD II**

Системы OBD II должны указать, завершила ли система наблюдения за БУТ двигателя проверку каждого компонента. Компоненты, которые были проверены, будут считаться "Готовыми" или "Завершенными", это означает, что система OBD II проверила их. Целью записи состояния готовности является предоставление проверяющим возможности определить, проверила ли система OBD II все компоненты и/или системы. 1) Системы рециркуляции выхлопных газов<br>
2) Датчики кислорода<br>
3) Каталитический нейтрализатор<br>
4) Система испарения<br>
5) Нагреватель датчика кислорода<br>
6) Вторичный воздух<br>
7) Каталитический нейтрализатор с разогревом<br>
С

Блок управления трансмиссией (БУТ) задает состояние "Готов" или "Завершен" для устройства после выполнения подходящего испытательного цикла. Испытательный цикл, который включает устройство и задает код "Готов", различается для каждого устройства. После того, как устройство переходит в состояние "Готов" или "Завершен", оно остается в этом состоянии.

Множество факторов, включая стирание диагностических кодов ошибок (ДКО) с помощью сканера или отключения аккумулятора, может привести к появлению состояние Not Ready (Не готов) у устройства. Поскольку три устройства постоянного действия работают непрерывно, их состояние будет "Готов" всё время. Если проверка конкретного устройства непостоянного действия не была завершена, его состояние изменится на Not Complete (Не завершен) или Not Ready (Не готов).

Чтобы система наблюдения стала доступной, следует поездить на автомобиле с соблюдением множества нормальных условий эксплуатации. Эти условия эксплуатации могу включать в себя чередование езды по шоссе и стартстопное перемещение, езду по городу и хотя бы одну поездку в ночное время. Подробная информация о подготовке вашей системы наблюдения OBD содержится в руководстве пользователя к автомобилю.

# <span id="page-8-0"></span>**2.6 Определения OBD II**

**Блок управления трансмиссией (БУТ)** – Термин OBD II для бортового компьютера, который управляет двигателем и трансмиссией.

**Лампа неисправности (ЛН)** – Термин "лампа неисправности" (Необходимо техобслуживание, Проверьте двигатель) используется для индикатора на приборной панели. Он предупреждает водителя и/или техника по ремонту о наличии проблемы с одной или несколькими системами автомобиля, которые могут привести к нарушению федеральных стандартов по выбросам. Если ЛН горит постоянно, это означает, что проблема была обнаружена, и требуется как можно скорее посетить сервисный центр. При определенных обстоятельствах лампа будет мигать. Это свидетельствует о серьезной проблеме, которая препятствует работе двигателя. Система бортовой диагностики не может выключить ЛН до завершения необходимого ремонта или исчезновения неисправного состояния. завернена, его состояние изменится на Not Complete (Не завернени<br>
или Not Ready (Не готов).<br>
Чтобы система наблюдения стала доступной, следует поездить на<br>
автомобиле с соблюдения стала доступной, следует поездить на<br>
ав

**ДКО** – Диагностические коды ошибок, которые определяют участок системы управления выбросами, на котором произошел сбой.

**Критерии включения** – Также называются условиями включения. Это события или условия, особые для каждого автомобиля, которые должны произойти в двигателе до запуска различных устройств наблюдения. Некоторые устройства

требуют выполнения определенного "ездового цикла" как часть критериев включения. Ездовые циклы отличаются для каждого автомобиля и для каждого устройства в нем.

**Ездовой цикл OBD II** – Специальный режим работы автомобиля, которые обеспечивает условия, требуемые для перевода всех устройств контроля готовности к работе в состояние "Готов". Целью завершения ездового цикла OBD II является запуск бортовой диагностики автомобиля. Некоторые типы ездовых циклов необходимо выполнить после стирания ДКО из памяти БУТ или после отключения аккумулятора. Полное выполнение ездового цикла автомобиля "настроит" устройства контроля готовности к работе, что позволит обнаруживать будущие неисправности. Ездовые циклы отличаются в зависимости от автомобиля и устройства, которое требуется сбросить. Ездовой цикл конкретного автомобиля описан в руководстве пользователя к нему. перевода всех устройств контроля готовности к работе в состояние "Готов". Целью завершения ездового цикла GBD II влажисть и делью завершения ездового цикла GBD II или после отключения автомобиля "настроит" устройства кон

**Стоп-кадр данных** – При возникновении неполадки, связанной с выхлопами, система OBD II не только устанавливает код, но также сохраняет снимок рабочих параметров автомобиля, что позволяет выявить проблему. Этот набор значений называется стоп-кадром данных, и может включать в себя важные параметры двигателя, такие как обороты двигателя, скорость двигателя, воздушный поток, нагрузку на двигатель, давление топлива, величина топливной балансировки, температура охлаждающей жидкости двигателя, установка опережения зажигания или состояние замкнутого контура.

# <span id="page-10-0"></span>**3. Использование сканера**

# <span id="page-10-1"></span>**3.1 Описание сканера**

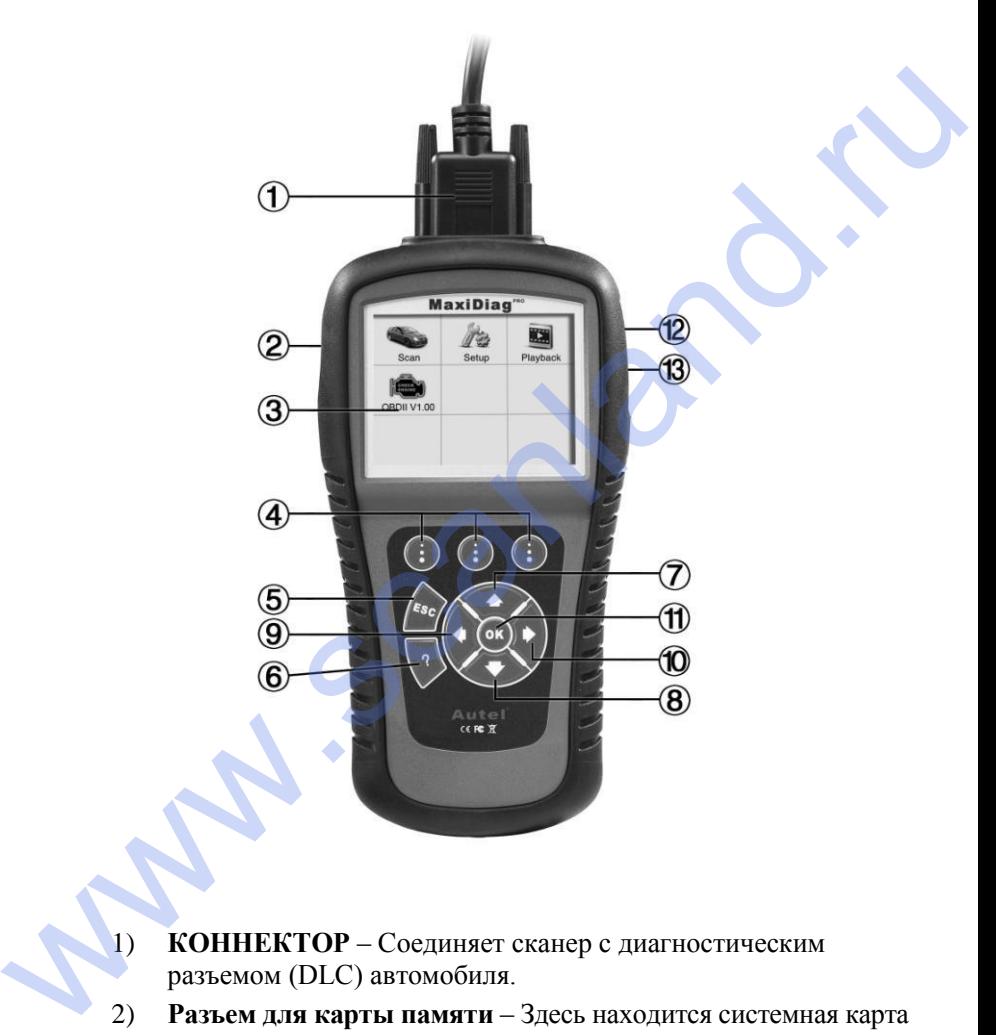

- 1) **КОННЕКТОР** Соединяет сканер с диагностическим разъемом (DLC) автомобиля.
- 2) **Разъем для карты памяти** Здесь находится системная карта памяти SD.
- 3) **ЖК-ЭКРАН** Выводит результаты тестов. Плоский цветной экран (320 х 240).
- 4) **КНОПКИ ФУНКЦИЙ** Соответствуют "кнопкам" на экране для выполнения команд.
- 5) **КНОПКА ESC** Отмена выбора (или действия) из меню или возврат на предыдущий экран.
- 6) **КНОПКА HELP** Открывает справку и дает возможность использовать функцию расшифровки кода.
- 7) **КНОПКА ПРОКРУТКИ ВВЕРХ** Перемещение вверх по элементам меню и подменю в режиме меню. Если доступно более одного экрана данных, кнопка выполняет переход на предыдущий экран для просмотра дополнительных данных. При поиске ДКО используется для изменения значения выбранного символа. 6) **ENIOITEA IIIPO-TOTED FOR SECONDATION** INTERFERIGATION (2008) **ENIOTEAL** CONSTRUER THE PERIOD SOLUTION CONTINUOS CONTINUOS CONTINUOS CONTINUOS CONTINUOS CONTINUOS CONTINUOS CONTINUOS CONTINUOS CONTINUOS CONTINUOS CONT
	- 8) **КНОПКА ПРОКРУТКИ ВНИЗ** Перемещение вниз по элементам меню и подменю в режиме меню. Если доступно более одного экрана данных, кнопка выполняет переход на следующий экран для просмотра дополнительных данных. При поиске ДКО используется для изменения значения выбранного символа.
	- 9) **КНОПКА ПРОКРУТКИ ВЛЕВО** При поиске определений ДКО используется для перехода к предыдущему символу и просмотра дополнительной информации на предыдущих экранах, если определение ДКО охватывает более одного экрана; осуществляет переход на предыдущие экраны или предыдущие кадры записанных данных. Она также используется для перехода к предыдущим кодам ошибок.
	-

### 10) **КНОПКА ПРОКРУТКИ ВПРАВО** – При поиске

определений ДКО используется для перехода к следующему символу и просмотра дополнительной информации на следующих экранах, если определение ДКО охватывает более одного экрана; осуществляет переход на следующие экраны или следующие кадры записанных данных. Она также используется для перехода к следующим кодам ошибок.

- 11) **КНОПКА OK –** Подтверждает выбор (или действие) в меню.
- 12) **Внешний порт питания –** Используется для подключения адаптера питания 12 В при отключении от автомобиля.
- 13) **РАЗЪЕМ USB** Соединяет сканер с ПК для печати.

# <span id="page-12-0"></span>**3.2 Характеристики**

- 1) Экран: Плоский цветной экран (320 х 240)
- 2) Рабочая температура: 0 60 °C
- 3) Температура хранения: -20 70 °C
- 4) Внешнее питание: 12 18 В от аккумулятора или адаптера.
- 5) Размеры:

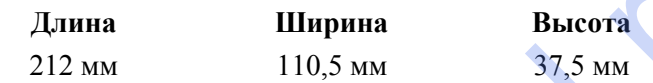

6) Масса: 0,28 кг (без проводов) 0,484 кг (с проводами)

### <span id="page-12-1"></span>**3.3 Принадлежности в комплекте поставки**

- 1) **Руководство пользователя** Инструкции по исп-ю сканера.
- 2) **Компакт-диск** Содержит руководство пользователя, программу обновления MaxiLink и пр.
- 3) **Кабель OBD2** Обеспечивает питание сканера и связью между сканером и автомобилем.
- 4) **Кабель USB** Используется для обновления сканера и для печати полученных данных.
- 5) **Карта памяти SD** Содержит рабочие программы и приложения сканера.
- 6) **Футляр** Нейлоновый футляр для хранения сканера.

# <span id="page-12-2"></span>**3.4 Клавиатура**

Запрещается использовать растворители, такие как спирт, для очистки клавиатуры или экрана. Используйте слабое неабразивное чистящее средство и мягкую хлопчатобумажную ткань. Не проливайте воду на клавиатуру, поскольку она не является водостойкой. 4) Внешнее питание: 12 – 18 В от аккумулятора или адаптера.<br>5) Размеры:<br>4. Динна Ширина Высота<br>212 мм 110,5 мм 37,5 мм<br>6) Масса: 0,28 кг (без проводов) 0,484 кг (с проводами)<br>**3.3 Принадлежности в комплекте поставки**<br>1)

# <span id="page-12-3"></span>**3.5 Питание**

Перед использованием сканера вы должны подать питание на сканер. Имеется два способа подачи питания на сканер.

Внешний адаптер питания **постоянного тока**.

Подключение кабеля к автомобилю.

Во время диагностики автомобиля питание на сканер обычно подается через кабельное соединение с автомобилем. Если сканер не соединен с автомобилем, сканер может получать питание от внешнего адаптера постоянного/переменного тока.

Если сканер получает питание через диагностический разъем (DLC) автомобиля, выполните следующие шаги для включения сканера:

- 1) Подключите кабель к сканеру.
- 2) Найдите DLC в автомобиле.
- *На некоторых автомобилях DLC закрыт пластиковой крышкой, вы должны снять ее перед подключением кабеля OBD2.*
- 3) Вставьте кабель в диагностический разъем.
- 4) Подайте питание на сканер и дождитесь появления **главного экрана** (рисунок 3.1).

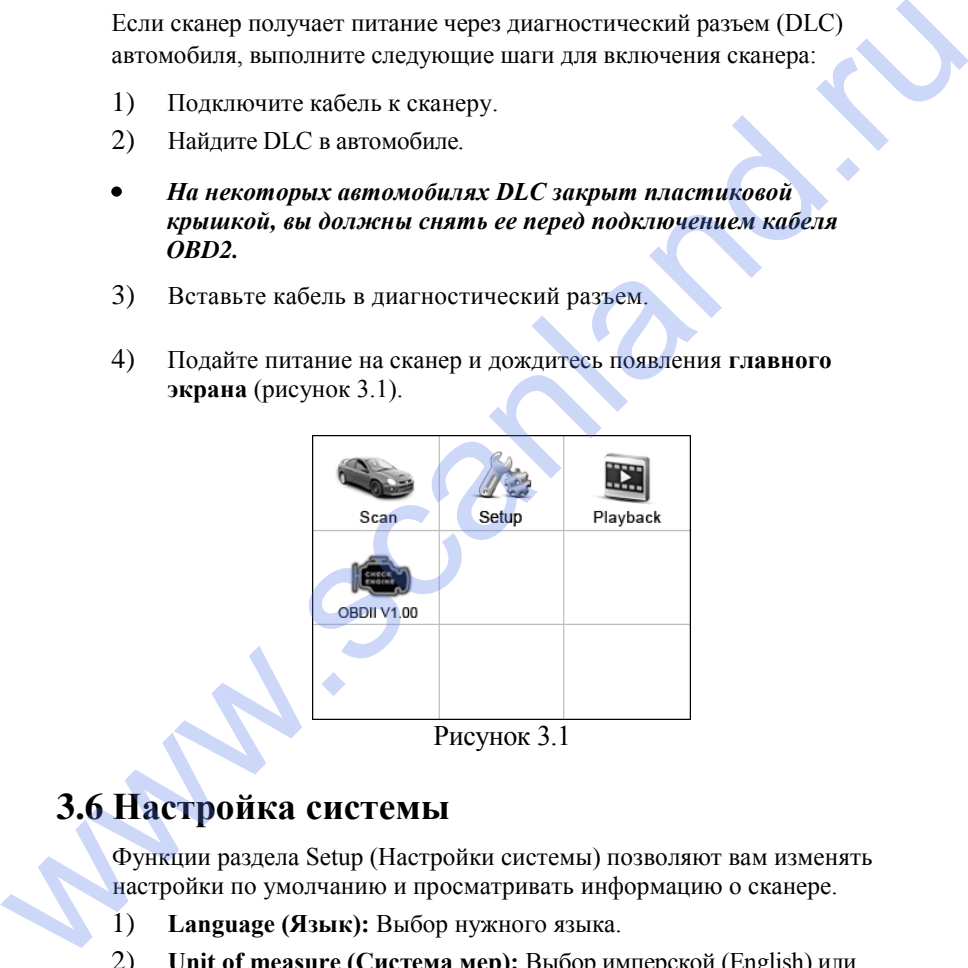

Рисунок 3.1

# <span id="page-13-0"></span>**3.6 Настройка системы**

Функции раздела Setup (Настройки системы) позволяют вам изменять настройки по умолчанию и просматривать информацию о сканере.

- 1) **Language (Язык):** Выбор нужного языка.
- 2) **Unit of measure (Система мер):** Выбор имперской (English) или метрической (Metric) системы мер.
- 3) **Beep Set (Звуковой сигнал):** Включить/выключить звуковой сигнал.
- 4) **LCD Test (Проверка экрана):** Проверка состояния ЖК-экрана.
- 5) **Key Test (Проверка клавиатуры):** Проверка состояния клавиатуры.
- 6) **About (О сканере):** Выводит информацию о сканере.
- *Настройки устройства сохраняются до внесения изменений.*

### **Как войти в меню Setup**

Находясь на главном экране, используйте кнопки прокрутки **ВЛЕВО/ВПРАВО** для выбора пункта **Setup**, затем нажмите **OK.** л Следуйте инструкциям для внесения изменений и настройки прибора для упрощения процесса диагностики. (Рисунок 3.2)

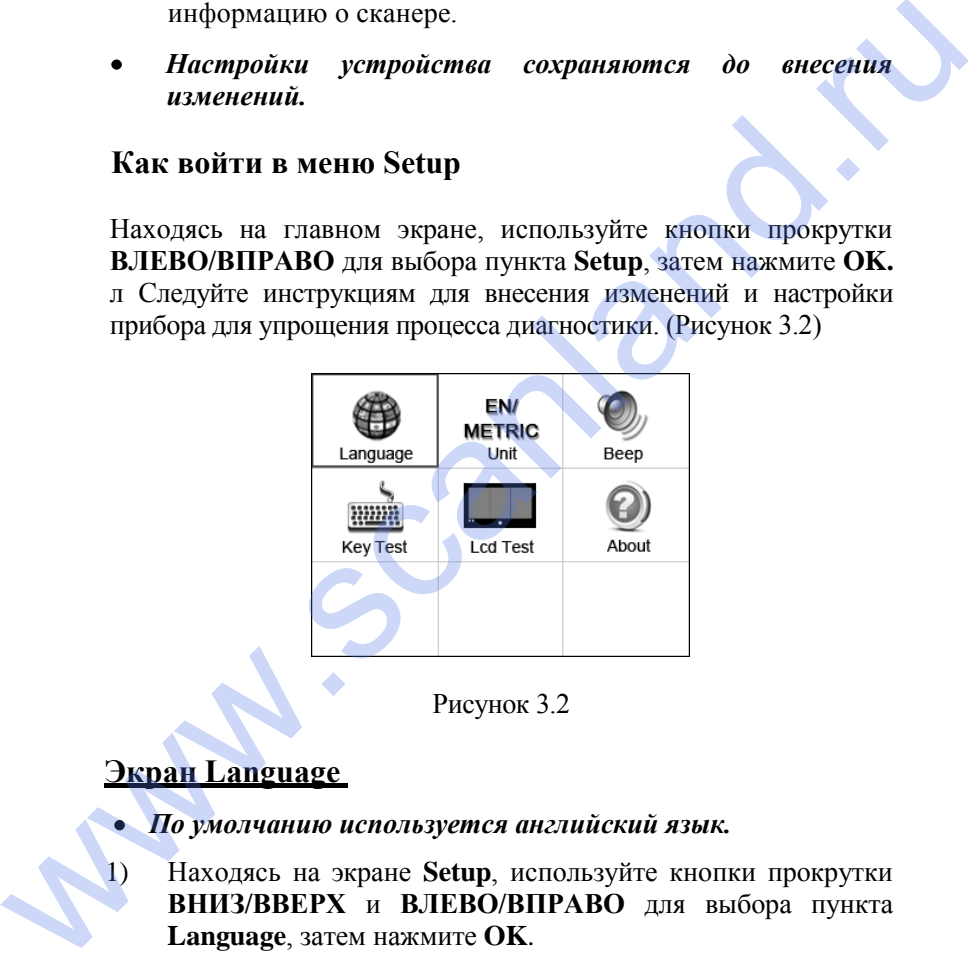

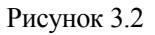

### **Экран Language**

- *По умолчанию используется английский язык.*
- 1) Находясь на экране **Setup**, используйте кнопки прокрутки **ВНИЗ/ВВЕРХ** и **ВЛЕВО/ВПРАВО** для выбора пункта **Language**, затем нажмите **OK**.
- 2) Используйте кнопки прокрутки **ВНИЗ/ВВЕРХ** для выбора нужного языка и нажмите **OK** для сохранения выбора и возврата на предыдущий экран. (Рисунок 3.3)

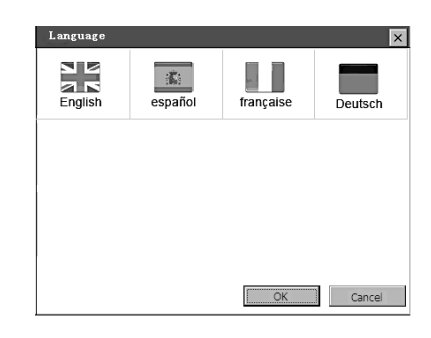

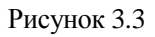

### **Экран Unit of measure**

- *По умолчанию используется метрическая система мер.*
- 1) Находясь на экране **Setup**, используйте кнопки прокрутки **ВЛЕВО/ВПРАВО** для выбора пункта **EN/METRIC unit**, затем нажмите **OK.**
- 2) На экране **Unit of Measure** используйте кнопки прокрутки **ВЛЕВО/ВПРАВО** для выбора нужной системы мер. (Рисунок 3.4)

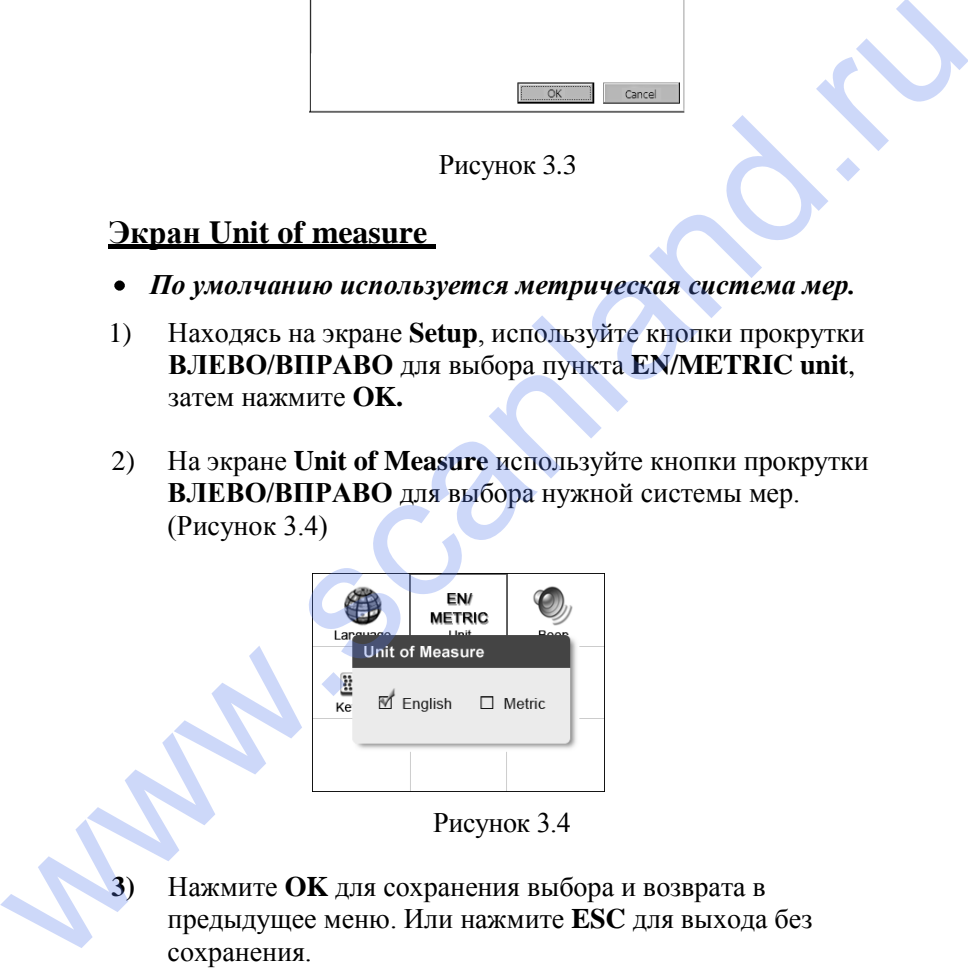

Рисунок 3.4

**3)** Нажмите **OK** для сохранения выбора и возврата в предыдущее меню. Или нажмите **ESC** для выхода без сохранения.

### **Экран Beep Set**

*Настройка по умолчанию Beep On (Сигнал включен).*

- 1) Находясь на экране **Setup**, используйте кнопки прокрутки **ВНИЗ/ВВЕРХ** и **ВЛЕВО/ВПРАВО** для выбора пункта **Beep**, затем нажмите **OK**.
- 2) На экране Beep Set используйте кнопки прокрутки **ВЛЕВО/ВПРАВО** для выбора пункта ON или OFF для включения/выключения сигнала. (Рисунок 3.5)

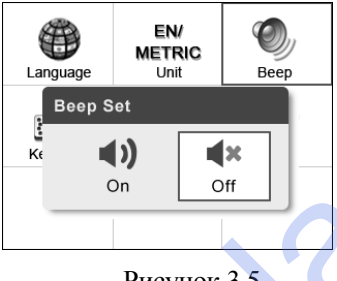

Рисунок 3.5

3) Нажмите **OK** для сохранения выбора и возврата в предыдущее меню. Или нажмите **ESC** для выхода без сохранения.

### **Экран Key Test**

Функция **Key Test** выполняет проверку работы клавиатуры.

- 1) Находясь на экране **Setup**, используйте кнопки прокрутки **ВНИЗ/ВВЕРХ** и **ВЛЕВО/ВПРАВО** для выбора пункта **Key Test**, затем нажмите **OK**.
- 2) Нажмите любую клавишу для начала проверки. При нажатии клавиши, ее края должны начать светиться красным на экране. Если этого не происходит, клавиша не работает. **EXERCISION AND THE SECOND ASSOCIATES AND ASSOCIATES AND ARREST MANUSCRIPT AND REFRIGE CONTRACT ON THE SECOND AND REFRIGE CONTRACT ON THE SECOND AND RELATIONS ASSOCIATES AND CONTRACT CONTRACT ON THE SECOND AND REPORTED AN** 
	- 3) Дважды нажмите ESC для возврата в предыдущее меню.

### **Экран LCD Test**

Функция **LCD Test** выполняет проверку работы экрана.

- 1) Находясь на экране **Setup**, используйте кнопки прокрутки **ВНИЗ/ВВЕРХ** и **ВЛЕВО/ВПРАВО** для выбора пункта **LCD Test**, затем нажмите **OK**.
- 2) Ищите недостающие красные, зеленые, синие, черные и белые точки на экране.
- 3) По завершении нажмите кнопку **ESC**.

### **Экран About**

На экране **About** находится важная информация, такая как серийный номер и версия программного обеспечения сканера.

- 1) Находясь на экране **Setup**, используйте кнопки прокрутки **ВНИЗ/ВВЕРХ** и **ВЛЕВО/ВПРАВО** для выбора пункта **About**, затем нажмите **OK**; дождитесь появления экрана **About**.
- 2) Изучите информацию о сканере на экране. (Рисунок 3.6) Нажмите **ESC** для выхода без сохранения.

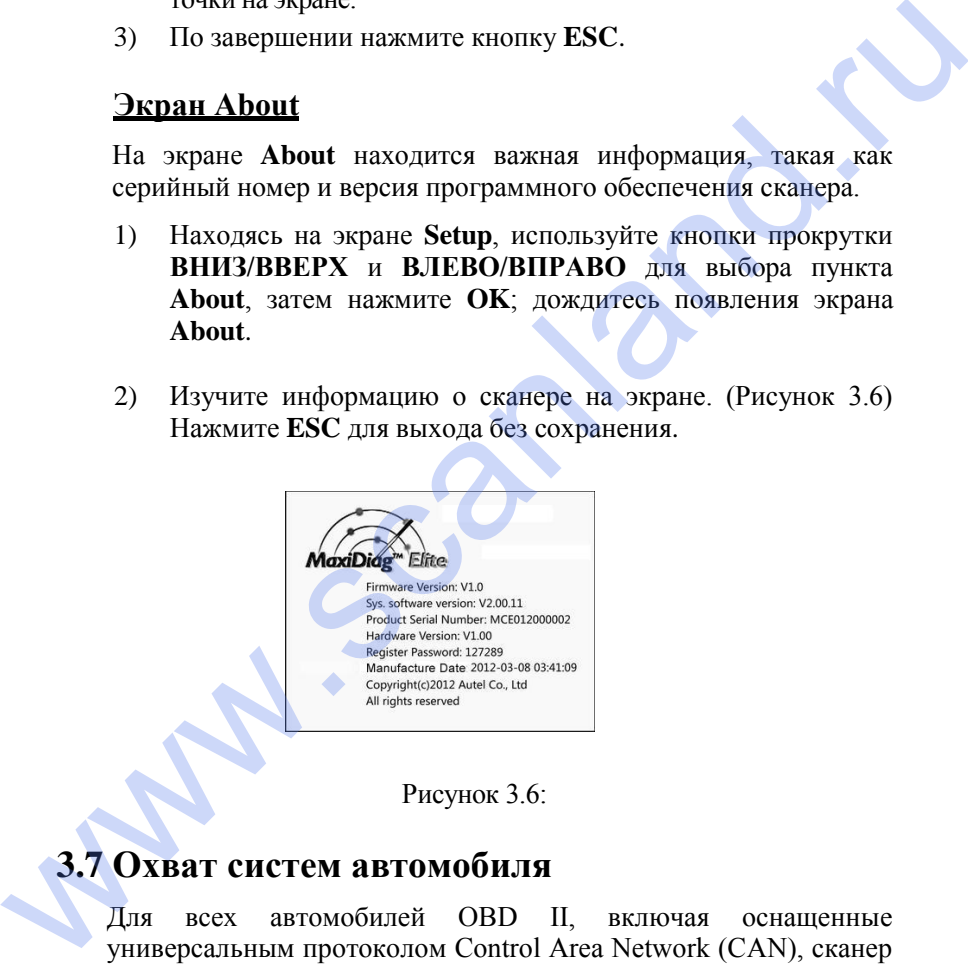

Рисунок 3.6:

### <span id="page-17-0"></span>**3.7 Охват систем автомобиля**

Для всех автомобилей OBD II, включая оснащенные универсальным протоколом Control Area Network (CAN), сканер серии MaxiDiag<sup>®</sup> Elite расширяет охват систем автомобиля и предлагает большей диагностических функций работникам сервисного центра. Обладая расширенным мировым охватом автомобилей, сканер предлагает техниками значительное

улучшение по модельным годам, охватываемым поддерживаемыми производителями. В дополнение к охвату новых автомобилей 2010/2011, мы также включили в охват автомобили без OBDII, диагностику которых можно производить путем установки дополнительных переходников OBDI.

# <span id="page-18-0"></span>**3.8 Устранение неполадок**

### **Ошибка связи с автомобилем**

Ошибка связи возникает в случае, если сканер не может связаться с блоком управления двигателем (БУД) автомобиля. Для проверки необходимо выполнить следующее:

- Убедитесь, что включено зажигание.
- Убедитесь, что коннектор сканера надежно подключен к диагностическому разъему.
- Выключите зажигание и подождите 10 секунд. Включите зажигание снова и продолжайте проверку.
- Убедитесь, что модуль управления не поврежден.

### **Ошибка при работе**

Если сканер "зависает", возникает ошибка, или БУД автомобиля очень медленно реагирует на запросы. Для перезагрузки сканера необходимо выполнить следующее: 3.8 Устранение неполадок<br>
Ошибка связи с автомобилем<br>
Ошибка связи в ознимает в случае, если сканер не может<br>
связаться с блоком управления двигателем (БУД) автомобиля.<br>
Для проверки необходимо выполнить следующее:<br>  $\checkmark$ 

- Перезагрузите сканер.
- Выключите зажигание и подождите 10 секунд. Включите зажигание снова и продолжайте проверку.

### **Сканер не включается**

Если сканер не включается или работает некорректно, выполните следующие действия для проверки:

 Убедитесь, что коннектор сканера надежно подключен к диагностическому разъему;

- Убедитесь, что контакты DLC не изогнуты и не сломаны. Очистите контакты DLC при необходимости.
- Проверьте аккумулятор автомобиля, его напряжение не должно быть ниже 8 вольт.

**What's Canadian** 

# <span id="page-20-0"></span>4. Воспроизведение данных

Функция Playback Data (Воспроизведение данных) позволяет просматривать записанные сканером данные последней проверки.

И ПРИМЕЧАНИЕ: Количество файлов, которые можно сохранить на карте памяти, зависит от свободного места на карте.

# <span id="page-20-1"></span>4.1 Просмотр данных

- Используйте кнопки прокрутки ВЛЕВО/ВПРАВО 1) ДЛЯ выбора пункта Playback на главном экране (рисунок 3.1) и нажмите OK. Дождитесь появления экрана **Scan** (Сканирование). (Рисунок 4.1)
- Используйте кнопки прокрутки ВВЕРХ/ВНИЗ для выбора  $(2)$ нужного элемента на экране Scan и нажмите ОК.

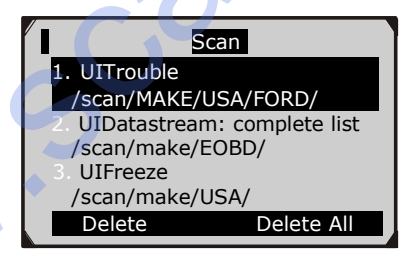

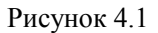

- При отсутствии данных о ранее проверенном автомобиле на экране появится сообщение "No data available!" (Данные недоступны!).
- $3)$ Проверьте данные, выбранные на экране. (Рисунок 4.2)

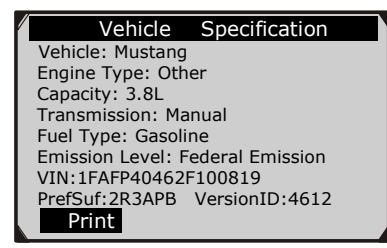

Рисунок 4.2

# <span id="page-21-0"></span>**4.2 Удаление данных**

При выборе **Delete** (Удалить) на экране **Scan** вы можете стереть выбранные данные из сканера. Тщательно проверьте записи перед стиранием. Вы также можете удалить все записи с помощью **Delete All** (Удалить все). EXECT PROPOSED PROVIDE ASIAN PROVIDED ASIAN PROVIDED PROVIDED PROVIDED PROVIDED PROVIDED ASIAN THAT IS CONSIDERED AND TRIVET AND TRIVET AND TRIVET AND TRIVET AND TRIVET AND TRIVET AND TRIVET AND TRIVET AND DEVELOP IN A SUB

 *ПРИМЕЧАНИЕ: Не используйте* **Delete All***, если вы не уверены в правильности своего решения.*

### <span id="page-21-1"></span>**4.3 Печать данных**

Функция **Print** (Печать) позволяет вам печатать записанные файлы, отправляя их сначала на ПК, а затем на принтер.

Подробности см. в главе *7. Печать данных.*

# <span id="page-22-0"></span>**5. Диагностика**

**И ПРИМЕЧАНИЕ:** Экраны, показанные ниже в данной главе, *являются примерными. Фактические экраны зависят от автомобиля.*

# <span id="page-22-1"></span>**5.1 Ввод информации об автомобиле**

Перед использованием сканера для диагностики вы должны ввести информацию об автомобиле. Имеется 3 способа ввода информации об автомобиле:

- Ручное получение информации об автомобиле.
- Автоматическое получение кода VIN
- Ручное получение кода VIN

Способ ввода диагностической процедуры зависит от тестируемого автомобиля.

### **Ручное получение информации об автомобиле**

Выполните следующие шаги для ввода информации об автомобиле и начала диагностики. (В качестве примера взят Ford)

- 1) Подайте питание на сканер и дождитесь появления **главного экрана**.
- 2) Выберите пункт Scan на главном экране (рисунок 3.1) и дождитесь появления экрана с производителями автомобилей. Выберите производителя автомобиля. 5.1 Ввод информации об автомобиле<br>
Ilepea использованием сканера для диагностики вы должны<br>
ввести информации об автомобиле. Имеется 3 способа ввода<br>
информации об автомобиле.<br>
• Ручное получение информации об автомобиле

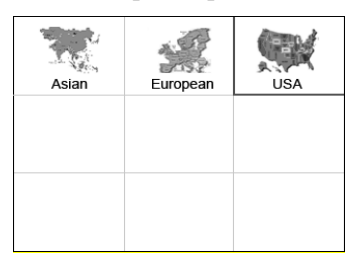

Рисунок 5.1

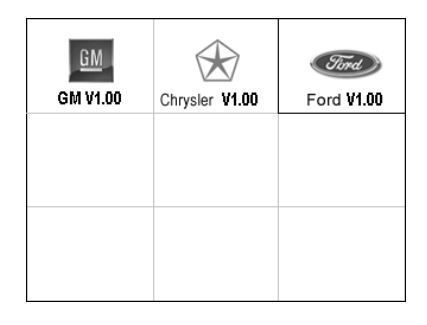

Рисунок 5.2

3) Шаг за шагом выберите правильные опции для вашего автомобиля согласно каждому появляющемуся экрану.

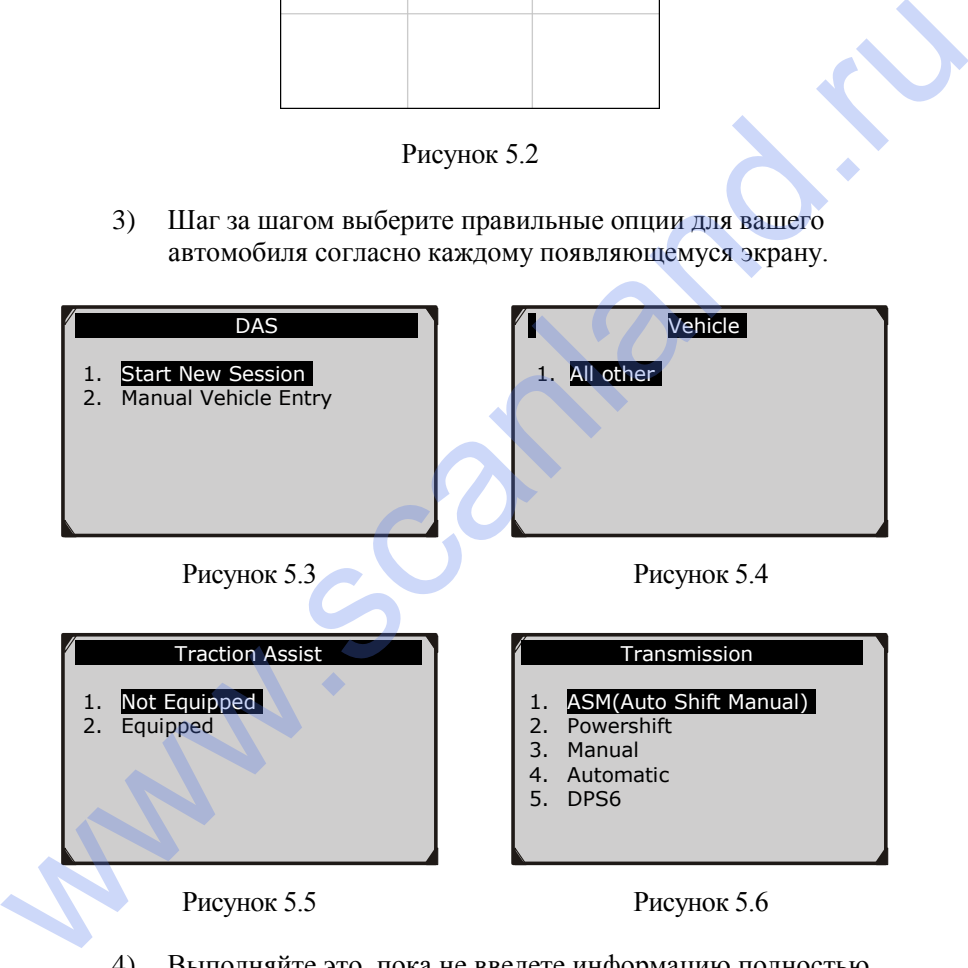

4) Выполняйте это, пока не введете информацию полностью. Затем сканер попросит вашего подтверждения.

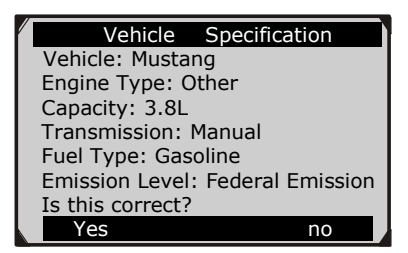

Рисунок 5.7

### **Автоматическое получение кода VIN**

На некоторых автомобилях код VIN можно получить автоматически, экономя время на ввод сложной информации. (В качестве примера взят Renault)

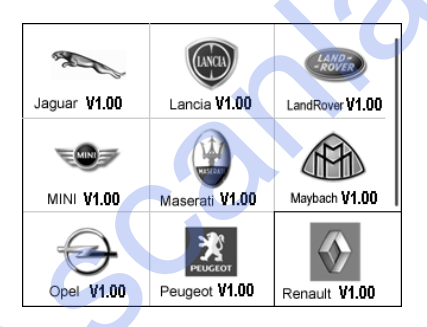

Рисунок 5.8

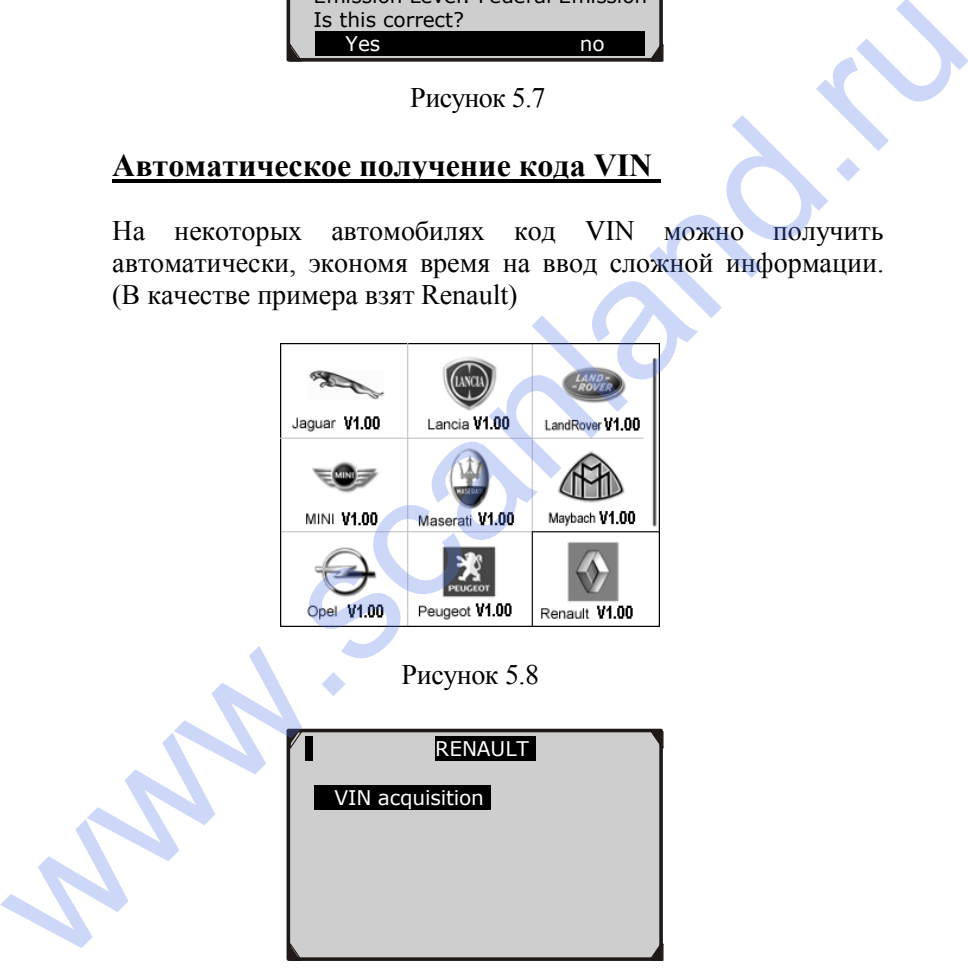

Рисунок 5.9

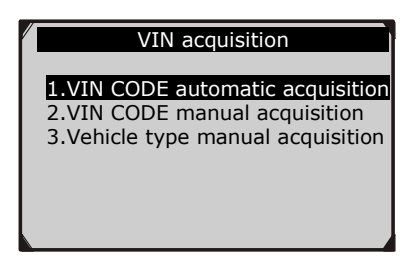

Рисунок 5.10

В этом режиме сканер связывается с автомобилем и считывает код VIN автоматически, затем он запрашивает ваше подтверждение. Если код VIN неверен, будет включен режим ручного ввода VIN. (см. *Ручное получение кода VIN***)**

### **Ручное получение кода VIN**

Для некоторых автомобилей ввод информации можно выполнить вручную или автоматически, получив VIN. (В качестве примера взят Benz)

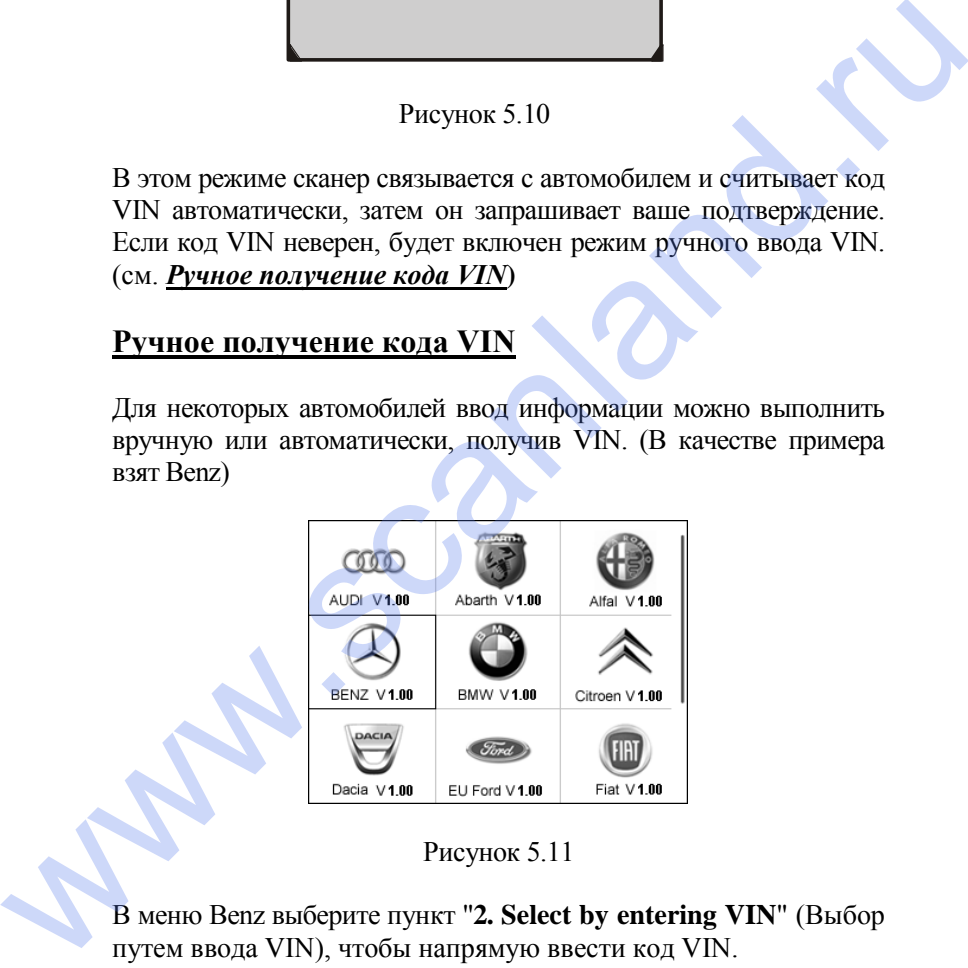

Рисунок 5.11

В меню Benz выберите пункт "**2. Select by entering VIN**" (Выбор путем ввода VIN), чтобы напрямую ввести код VIN.

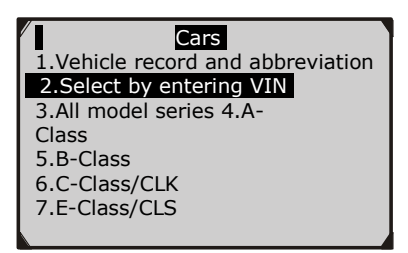

Рисунок 5.12

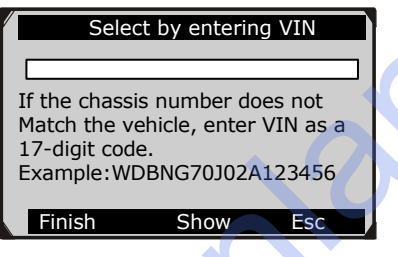

Рисунок 5.13

При выборе прямого ввода VIN появляется экранная клавиатура для его ввода. (Рисунок 5.14)

Чтобы вызывать клавиатуру, нажмите функциональную кнопку, соответствующую функции **Show** (Показать). Используйте кнопки прокрутки **ВВЕРХ/ВНИЗ** и **ВПРАВО/ВЛЕВО** для выбора положения и символа, затем нажмите **OK** для подтверждения. Используйте кнопку **Backspace** для удаления предыдущего символа или цифры. По завершении нажмите функциональную кнопку, соответствующую функции **Finish** (Завершить). Сканер определит код VIN и переключится в режим диагностики. THE-Class/CLS<br>
PireyHow 5.12<br>
PireyHow 5.12<br>
PireyHow Select Dynaming VIN<br>
If the chassis number does not<br>
Match the vehicle, enter VIN as a<br>
Tedigt code<br>
Example: WDBNG70102A123456<br>
Enne Show<br>
Example: WDBNG70102A123456<br>

| <b>Select by entering VIN</b> |               |   |              |       |    |   |              |                  |   |                |                |   |
|-------------------------------|---------------|---|--------------|-------|----|---|--------------|------------------|---|----------------|----------------|---|
|                               |               |   |              |       |    |   |              |                  |   |                |                |   |
|                               |               |   |              |       |    |   |              |                  |   |                |                |   |
| Q                             | W             |   | ERT          |       | YU |   | ī            | $\circ$          | ٠ | $\overline{7}$ | 8              | 9 |
| A                             | S             | D |              | $F$ G | H  | Ū | $\mathsf{K}$ | L.               | ٠ |                | 5              | 6 |
|                               | Z X C         |   | $\mathsf{V}$ | BN    |    | M |              |                  |   |                | $\overline{2}$ | 3 |
| ABCDE                         |               |   | <b>SPACE</b> |       |    |   |              |                  |   |                | $\overline{0}$ |   |
|                               | <b>Finish</b> |   | Pre.         |       |    |   |              | <b>Backspace</b> |   |                |                |   |

Рисунок 5.14

# <span id="page-27-0"></span>**5.2 Диагн. тест**

После ввода информации об автомобиле появится экран выбора диагностического тестирования:

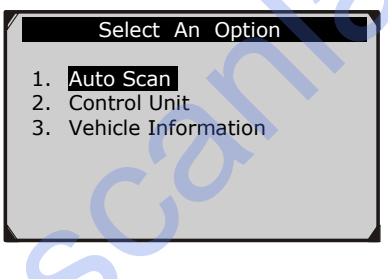

Рисунок 5.15

### **1) Автоматическое сканирование**

В зависимости от модели сканера, функция **Auto Scan** (Автоматическое сканирование) выполнит общее сканирование для проверки состояния всех систем или четырех систем (двигатель, трансмиссия, подушки безопасности и АБС) тестируемого автомобиля. Выбор функции **Auto Scan** приведет к получению кодов ошибок каждой системы автомобиля по одному. На отображение потребуется несколько минут. WEIGHT THE SEAL ONE CONTROLL AND SPECIES AND SEAL ONE CONTROLL AND MONETAINTY CONTROLL TO THE SEAL AND SURVEY OF THE SEAL AND SURVEY OF THE SURVEY OF CONTROLL CONTROLL CONTROLL CONTROLL CONTROLL CONTROLL CONTROLL CONTROL

> Используйте кнопки прокрутки ВВЕРХ/ВНИЗ для выбора пункта **Auto Scan** из меню **Select an Option** (Выбрать функцию) (рисунок 5.15), затем нажмите **OK**.

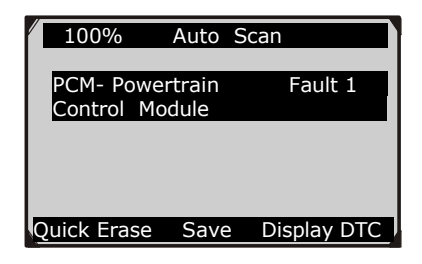

Рисунок 5.16

Пользователи могут просматривать подробности каждой системы, быстро очищать ДКО, и просматривать ДКО на экране автоматического сканирования. Для выбора функций в нажмите соответствующую нижней части просто функциональную кнопку.

- Save (Сохранить) Вы можете сохранить информацию сканирования как автоматического "Запись  $\alpha$ автомобиле", чтобы вам не пришлось снова выбирать автомобиль в будущих тестах. Подробные инструкции содержатся в разделе 4) Сохранение и получение файлов.
- **Quick Erase** (Быстрое стирание) При выборе этой функции сканер сотрет все показанные коды ошибок и снова считает данные и проверит состояние системы. Если проблемы не исчезли, коды ошибок останутся на экране.
- **Display DTC** (Показать ДКО) Эта функция позволяет вам считывать определения ДКО выбранной системы. Если в системе обнаружено более одной ошибки, сканер покажет список для просмотра различных типов ДКО или стопкадров.

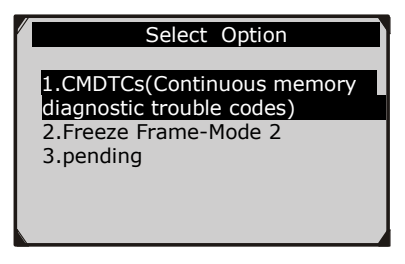

Рисунок 5.17

На экране Auto Scan (рисунок 5.16) нажмите кнопку **OK** для включения режима диагностики. Подробная информация в разделе *5.3 Диагностические операции*.

Для выхода из меню **Auto Scan** нажмите кнопку **ESC**. Сканер выдаст сообщение "**Are you sure to quit?**" (Вы действительно хотите выйти?) и запросит подтверждение. Выберите **Yes** (Да) для выхода и **No** (Нет) для отмены.

### **2) Блок управления**

Пункт **Control Unit** (Блок управления) содержит все системы, которые доступны в автомобиле для проведения диагностики. Выберите систему для отображения меню функций и начните диагностику.

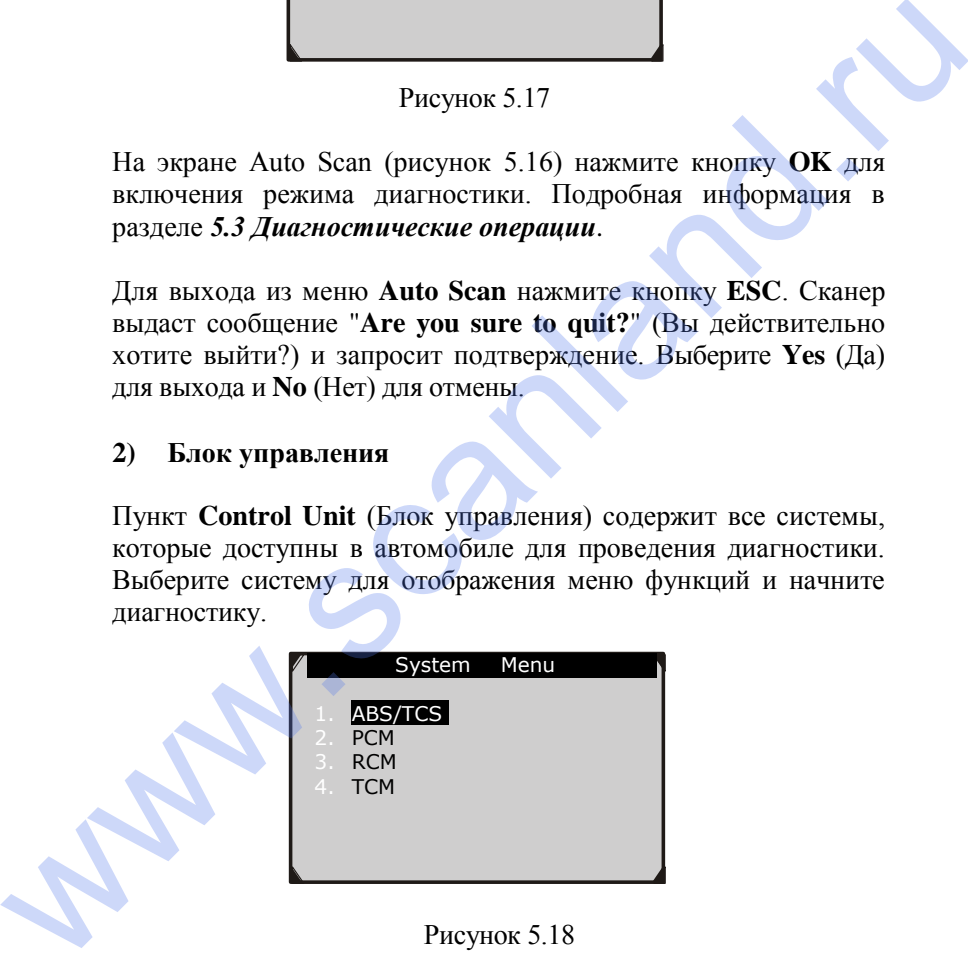

Рисунок 5.18

### **3) Информация об автомобиле**

Функция Vehicle Information (Информация об автомобиле) позволяет вам просмотреть такую информацию об автомобиле, как характеристики (Specifications), тип системы (System Type) и прочие идентификационные данные (Identification).

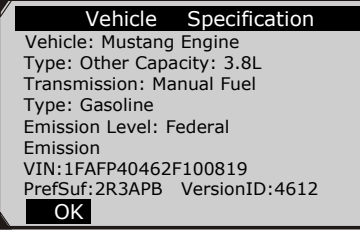

Рисунок 5.19

#### Сохранение и получение файлов  $4)$

инструкциям Слелуйте выше пля завершения процесса автоматического сканирования (рисунок 5.15), затем нажмите функциональную кнопку для функции Save и введите имя записи на экране Save Vehicle Record (Сохранить запись об автомобиле).

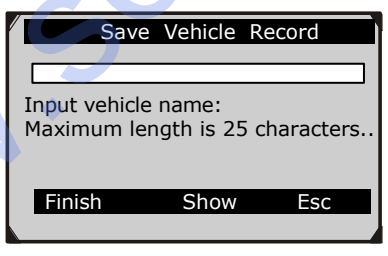

Рисунок 5.20

Чтобы в будущем перейти к функциям диагностики посредством записи об автомобиле, выполните следующее:

Выберите Vehicle Data Recorder (Регистратор данных  $\bullet$ автомобиля) из меню DAS.

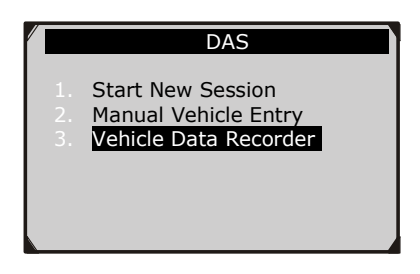

Рисунок 5.21

Выберите файл нужного автомобиля для входа в меню диагностики.

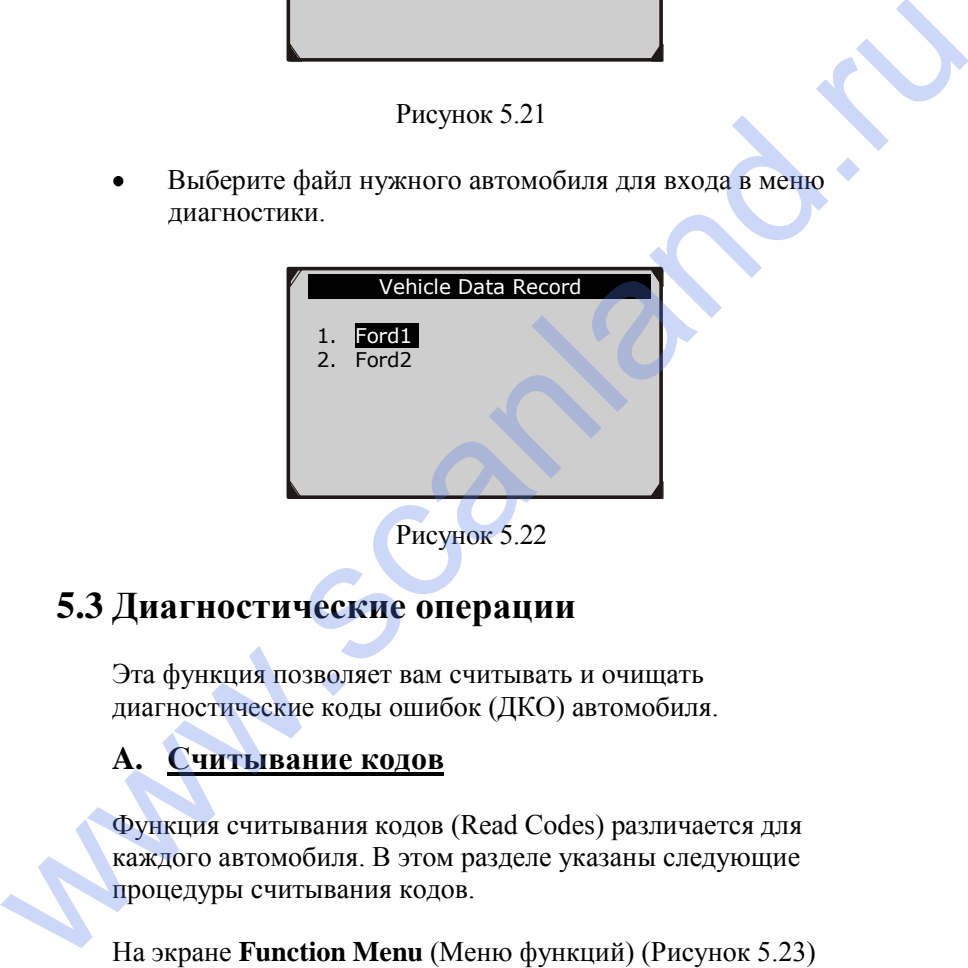

# <span id="page-31-0"></span>**5.3 Диагностические операции**

Эта функция позволяет вам считывать и очищать диагностические коды ошибок (ДКО) автомобиля.

## **A. Считывание кодов**

Функция считывания кодов (Read Codes) различается для каждого автомобиля. В этом разделе указаны следующие процедуры считывания кодов.

На экране **Function Menu** (Меню функций) (Рисунок 5.23) выберите пункт **Read Codes**. Будет показано меню **Read Codes**. (Рисунок 5.24)

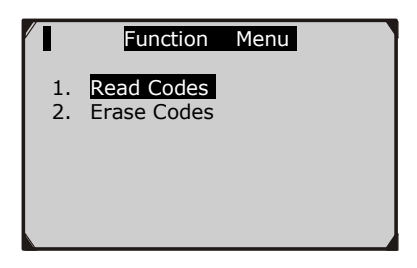

Рисунок 5.23

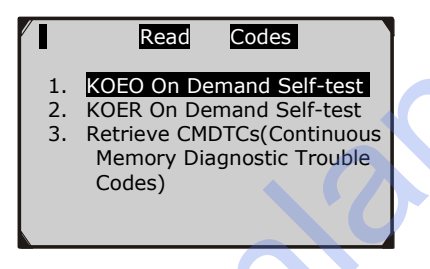

Рисунок 5.24

В меню **Read Codes** выберите один из пунктов для продолжения. Экран будет выглядеть так:

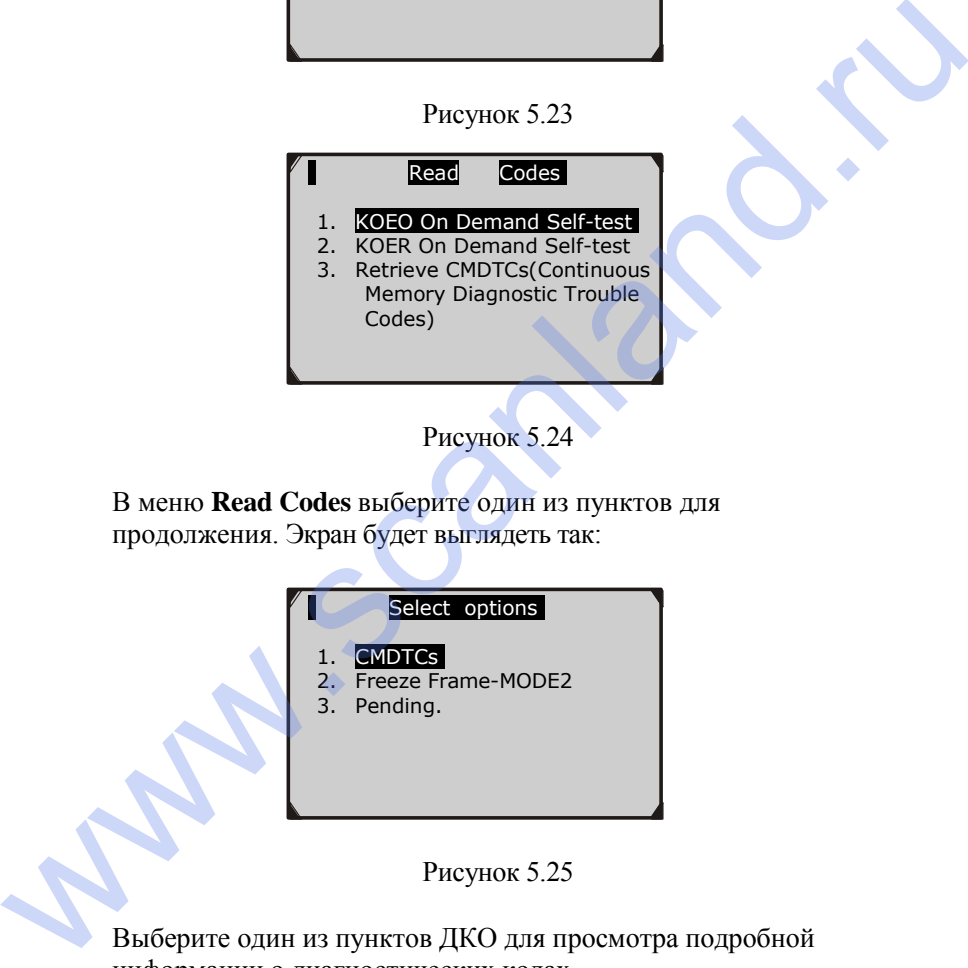

Рисунок 5.25

Выберите один из пунктов ДКО для просмотра подробной информации о диагностических кодах.

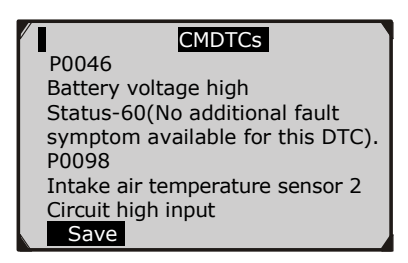

### Рисунок 5.26

Вы можете сохранить коды для дальнейшей проверки, выбрав пункт **Save** в нижней части. После просмотра списка нажмите кнопку **Esc** для возврата на предыдущий экран.

### **B. Стирание кодов**

После считывания и/или проверки диагностических кодов ошибок выполните следующие шаги для стирания кодов автомобиля. Если пункт **Erase Codes** (Стереть коды) недоступен, изучите руководство от производителя автомобиля, чтобы узнать правильный метод стирания кодов.  $\frac{1}{100}$  и регистание светственной проверки, выбравитель и рисунок 5.26<br>
Вы можете сохранить коды для дальнейшей проверки, выбравительно в пункт Save в нижней части. После просмогра списка нажните<br>
кнопку Esc для возв

- *ПРИМЕЧАНИЕ: Функция Erase Codes стирает ДКО из выбранного БУД или показывает инструкции по ручному стиранию кодов из БУД.*
- *ПРИМЕЧАНИЕ: Перед выполнением этой процедуры убедитесь, что ключ зажигания находится в положение Вкл (Запуск) при выключенном двигателе.*

### **Для стирания ДКО выполните следующие шаги:**

- 1. На экране **Function Menu** (рисунок 5.23) нажмите **Erase Codes**. Сканер отобразит инструкцию.
- 2. Следуйте инструкциям на каждом экране до завершения процедуры.
- 3. По завершении нажмите любую кнопку для выхода.
- 4. Используйте функцию **Read Codes** для повторной проверки кодов, если они были успешно очищены. Если какие-либо коды остались, повторите процедуру стирания кодов.

# <span id="page-34-0"></span>6. Общая диагностика **OBDII**

Диагностические функции OBD II позволяют вам выполнить быстрый тест двигателя на автомобилях с OBD II.

Если сканер обнаруживает более одного модуля управления автомобилем, вы получите уведомление о выборе модуля для получения данных. Наиболее часто используются модули "Блок управления трансмиссией" (БУТ) и "Блок управления коробкой передач" (БУКП).

#### **ВНИМАНИЕ:**  $H\rho$ подключайте  $\boldsymbol{u}$  $He$ отключайте испытательное оборудование при подаче зажигания или работающем двигателе.

1) Выключите зажигание.

2) Найдите 16-контактный диагностический разъем автомобиля.

3) Вставьте кабель сканера в разъем.

4) Включите зажигание. Двигатель может быть заглушен или работать.

5) Включите сканер. Выберите ОВDII V1.00 на главном экране. (рисунок 3.1)

6) Нажмите ОК и дождитесь появления меню. Набор сообщений с протоколами ОВДИ будет появляться на экране, пока не будет определен протокол автомобиля.

- Если сканер не может связаться с БУД автомобиля более трех раз, на экране появится сообшение "LINKING ERROR!" (Ошибка связи).
- Убедитесь, что включено зажигание.
- Убедитесь, что коннектор сканера надежно подключен к диагностическому разъему;
- Убедитесь, что используется ОВДИ.
- Выключите зажигание и подождите 10 секунд. Включите зажигание снова и повторите процедуру с шага 5.
- Если сообщение "LINKING ERROR!" не исчезает, это свидетельствует о наличии проблем связи между сканером и автомобилем. Свяжитесь с вашим

### местным продавиом или сервисным иентром производителя для получения помоши.

Изучите краткую информацию о 7) состоянии системы (состояние ЛН, счетчик ДКО, состояние устройств контроля) на экране. (рисунок 6.1) Нажмите ОК для открытия экрана Diagnostic Menu (Меню диагностики) (рисунок 6.3).

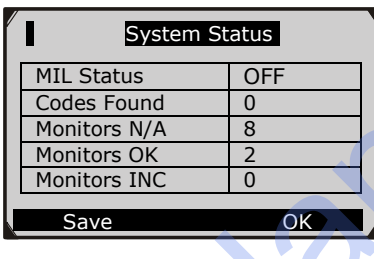

Рисунок 6.1

Если обнаружено несколько модулей, вам потребуется выбрать модуль перед тестированием. (Рисунок 6.2)

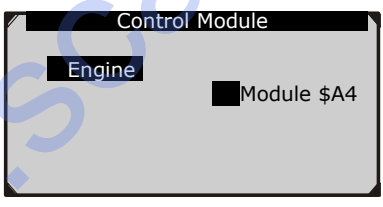

Рисунок 6.2

Используйте кнопки прокрутки ВВЕРХ/ВНИЗ для выбора модуля и нажмите кнопку ОК.

# <span id="page-35-0"></span>6.1. Считывание кодов

- Считывание кодов может производиться в режиме "Зажигание Включено Двигатель Выключен" (ЗВДВ) или "Зажигание Включено Двигатель Работает" (ЗВДР).
- Сохраненные колы (Stored Codes) также называются "частыми кодами" - это коды

неисправностей или ошибок, которые были сохранены в памяти компьютера, поскольку неисправности появлялись заново большее количество раз, чем заданное количество повторных запусков двигателя. Эти коды заставят модуль управления включить ЛН при появлении неисправностей, связанных с выхлопной системой.

- Ожилающие колы (Pending Codes) также называются "колами старения" или "кодами устройств постоянного наблюдения". Они указывают на проблемы, которые модуль управления обнаружил во время текущего или последнего ездового цикла, но которые еще не рассматриваются как серьезные. Ожидающие коды не включают лампу неисправности. Если коды ошибок не течение определенного появляются  $\overline{B}$ количества ШИКЛОВ прогрева, коды стираются из памяти.
- Постоянные (Permanent) Codes) коды являются "подтвержденными" хранятся  $\mathbf{B}$ постоянной  $\mathbf{M}$ памяти компьютера, пока подходящее устройство проверки каждого кода не определит, что неисправность отсутствует и перестанет включать лампу неисправности. Постоянные коды должны хранится в энергонезависимой памяти и не могут быть стерты диагностическими программами или при отключении питания БУД.
- Используйте кнопки прокрутки ВВЕРХ/ВНИЗ для выбора пункта  $1)$ Read Codes на экране Diagnostic Menu (Меню диагностики) и нажмите ОК. (Рисунок 6.3)

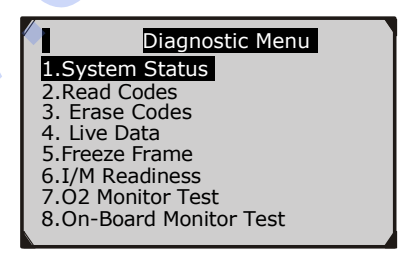

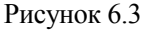

Используйте кнопки прокрутки ВВЕРХ/ВНИЗ для выбора 2) пункта Stored Codes или Pending Codes из меню Read **Codes и нажмите ОК.** (Рисунок 6.4)

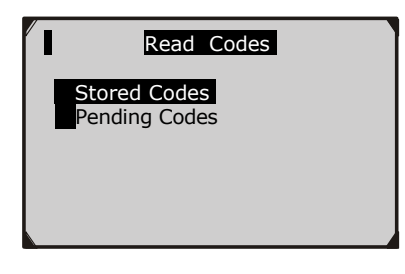

- Если ДКО отсутствуют, на экране появится надпись "No (pending) codes are stored in the module!" (B MOAVJIE отсутствуют (ожидающие) коды!". Подождите несколько секунд или нажмите любую клавишу для возврата на предыдущий экран.
- Ø

ПРИМЕЧАНИЕ: Функция постоянных кодов доступна только для автомобилей с поддержкой протоколов САN.

- $3)$ Изучите ДКО и их описания на экране.
- $(4)$ Если найдено более одного ДКО, используйте кнопки прокрутки ВВЕРХ/ВНИЗ для проверки всех кодов.
	- полученные ДКО содержат какие-либо коды Если лля конкретного производителя или расширенные коды, вы увидите сообщение "Manufacturer specific codes are found! Press any key to select vehicle make!" (Найдены коды производителей! Нажмите любую кнопку для выбора производителя автомобиля!"), которое уведомит вас о выборе производителя для просмотра описаний ДКО. Используйте кнопки прокрутки ВВЕРХ/ВНИЗ для выбора производителя и нажмите ОК для подтверждения.

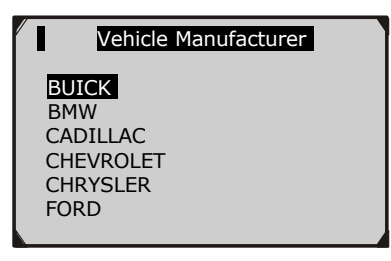

Если  $\overline{B}$ списке отсутствует производитель вашего автомобиля, используйте кнопки прокрутки ВВЕРХ/ВНИЗ для выбора пункта Other (Другой) и нажмите кнопку ОК.

# <span id="page-38-0"></span>6.2. Стирание кодов

ВНИМАНИЕ: Путем стирания диагностических кодов ошибок вы можете удалить не только коды из бортового компьютера автомобиля, но также стоп-кадры данных и расширенные данные от производителя. Более mozo. состояния готовности к прохождению ТО сбрасывается на Not Ready или Not Complete. Не стирайте коды, пока система не будет полностью проверена техником.

- И ПРИМЕЧАНИЕ: Стирание кодов не означает, что коды БУД были полностью уничтожены. Пока имеется неисправность автомобиля, коды ошибок не исчезают.
- Эта функция выполняется в режиме КОЕО. Не запускайте двигатель.
- 1) Используйте кнопки прокрутки ВВЕРХ/ВНИЗ для выбора пункта Erase Codes (Стереть коды) на экране Diagnostic Menu и нажмите ОК. (Рисунок 6.3)
- 2) Появится предупреждающее сообщение с запросом подтверждения. (Рисунок 6.6)

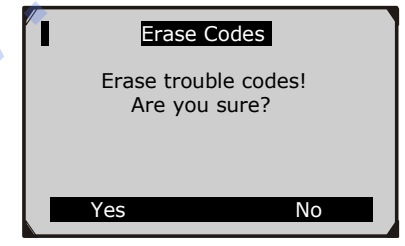

Рисунок 6.6

Если вы не хотите стирать коды, нажмите ESC или выберите NO для выхода и возврата на предыдущий экран.

- 3) Нажмите **OK** для подтверждения.
	- Если коды стерты успешно, на экране появится сообщение "Erase Done!" (Стирание завершено) (рисунок 6.7).

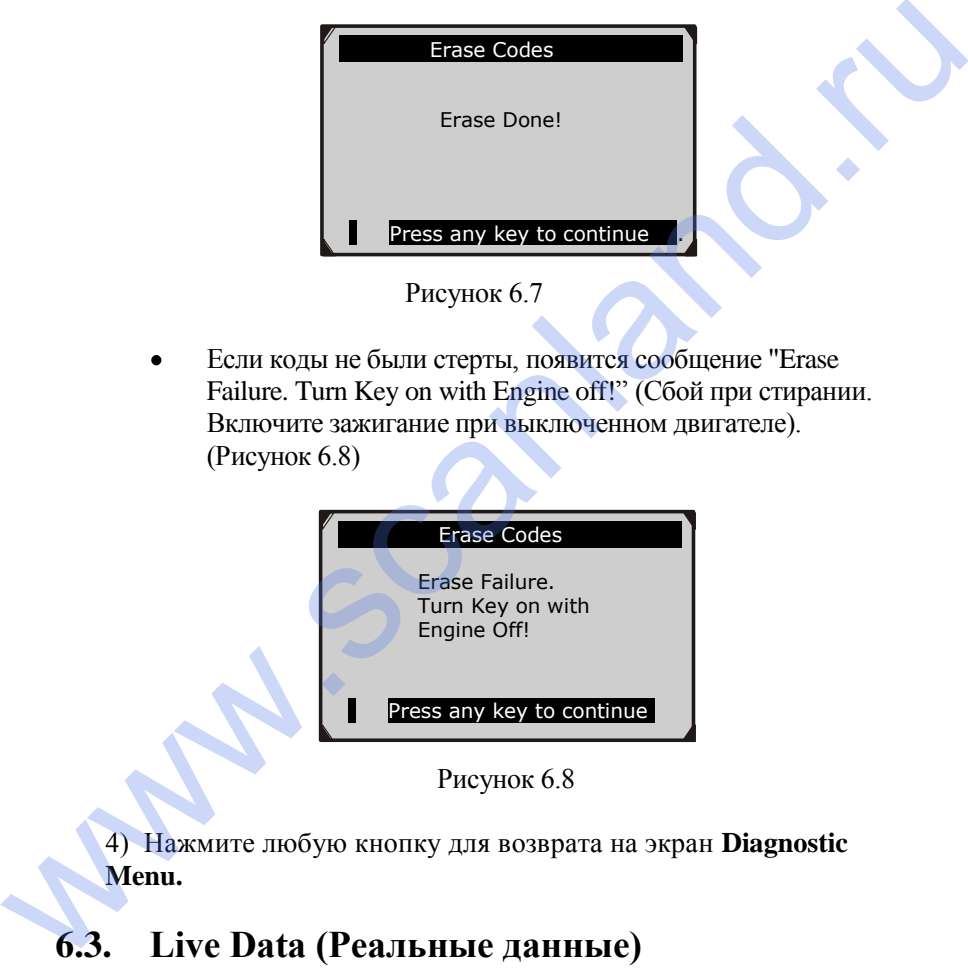

Рисунок 6.7

Если коды не были стерты, появится сообщение "Erase Failure. Turn Key on with Engine off!" (Сбой при стирании. Включите зажигание при выключенном двигателе). (Рисунок 6.8)

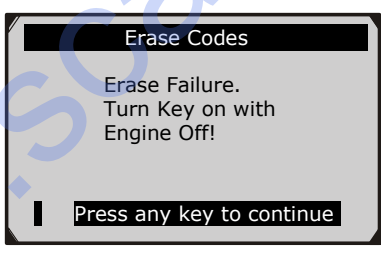

Рисунок 6.8

4) Нажмите любую кнопку для возврата на экран **Diagnostic Menu.**

# <span id="page-39-0"></span>**6.3. Live Data (Реальные данные)**

С помощью этой функции вы можете не только считать реальные данные, но также записать данные для изучения в будущем.

### Просмотр данных

Функция просмотра данных позволяет просматривать реальные данные о параметрах модулей компьютера явтомобиля.

- просмотра реальных данных используйте 1) Для кнопки прокрутки ВВЕРХ/ВНИЗ для выбора пункта Live Data на экране Diagnostic Menu и нажмите ОК. (Рисунок 6.3)
- 2) Подождите несколько секунд, пока сканер проверяет карту данных о параметрах. (Рисунок 6.9)

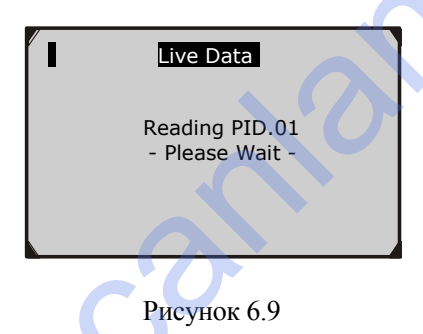

### А. Просмотр полного списка

1) Для просмотра полного набора данных используйте кнопки прокрутки ВВЕРХ/ВНИЗ для выбора пункта Complete List (Полный список) на экране Live Data и нажмите ОК. (Рисунок 6.10)

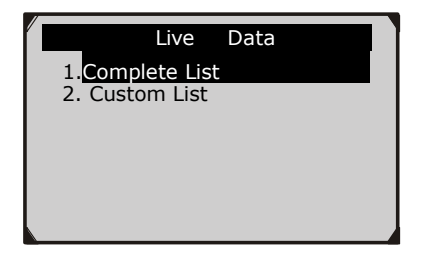

Рисунок 6.10

2) На экране появятся реальные данные о параметрах. Используйте кнопки прокрутки **ВВЕРХ/ВНИЗ для просмотра других страниц с данными о параметрах (рисунок 6.11).**

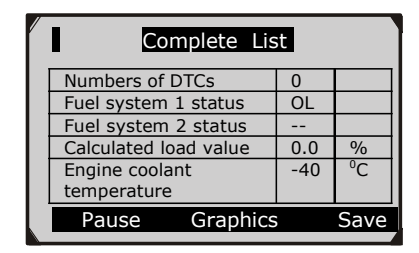

Рисунок 6.11

Если в нижней части при выборе данных о параметрах появляется пункт "**Graphics**" (График), доступна графическое представление данных. Выберите **Graphics**  для просмотра графика. (Рисунок 6.12) На экране появляются название данных о параметрах, текущее значение, максимальное и минимальное значения.

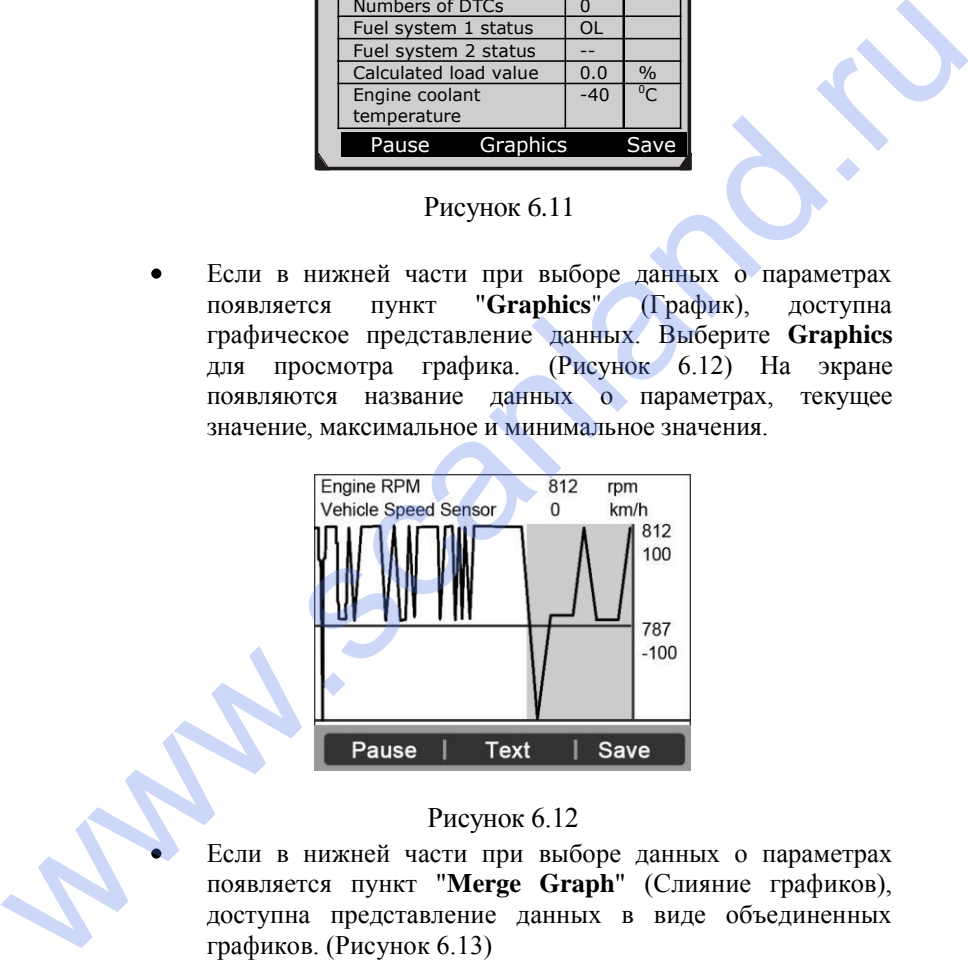

### Рисунок 6.12

Если в нижней части при выборе данных о параметрах появляется пункт "**Merge Graph**" (Слияние графиков), доступна представление данных в виде объединенных графиков. (Рисунок 6.13)

 *ПРИМЕЧАНИЕ: Функцию Merge Graph можно использовать для сравнения двух связанных параметров в графическом режиме, что особенно удобно* 

*в разделе Custom List (Собственный список), где вы можете выбрать два взаимодействующих параметра для их объединения и просмотра их взаимосвязи.*

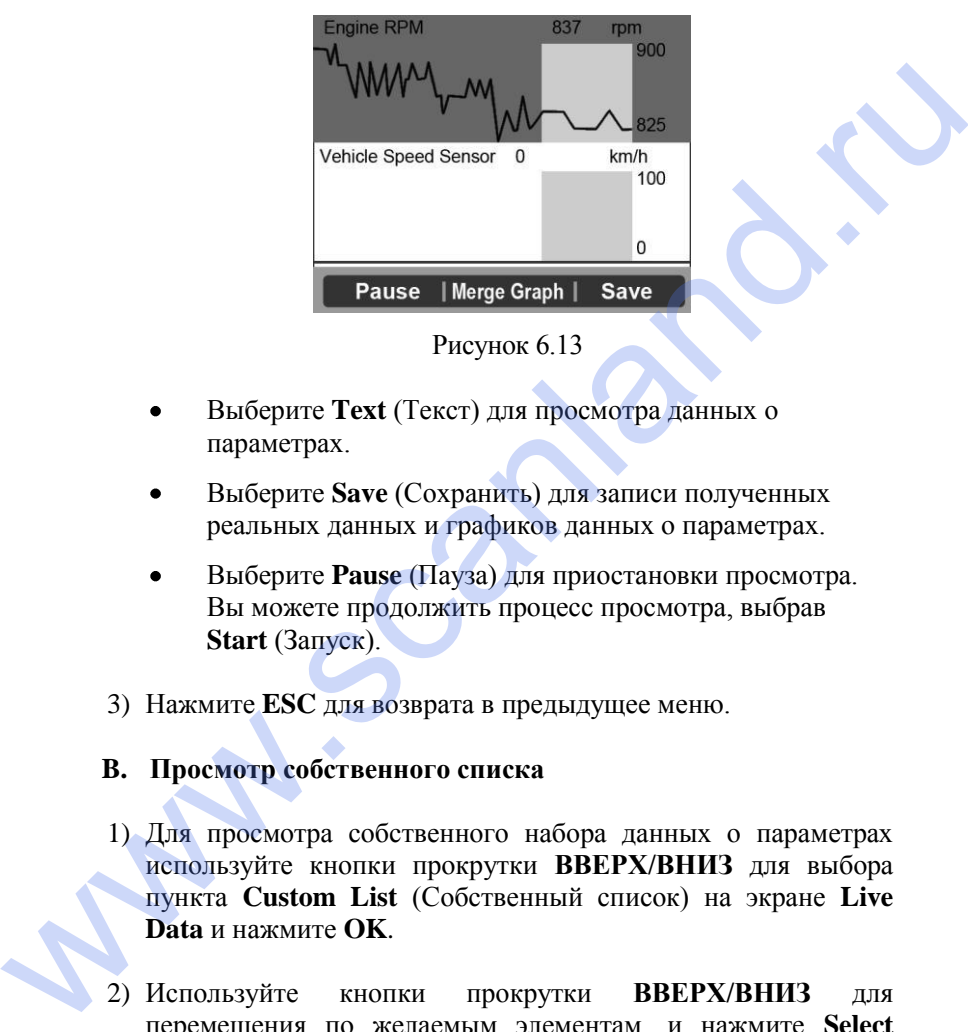

Рисунок 6.13

- Выберите **Text** (Текст) для просмотра данных о параметрах.
- Выберите **Save** (Сохранить) для записи полученных реальных данных и графиков данных о параметрах.
- Выберите **Pause** (Пауза) для приостановки просмотра. Вы можете продолжить процесс просмотра, выбрав **Start** (Запуск).
- 3) Нажмите **ESC** для возврата в предыдущее меню.

**B. Просмотр собственного списка**

- 1) Для просмотра собственного набора данных о параметрах используйте кнопки прокрутки **ВВЕРХ/ВНИЗ** для выбора пункта **Custom List** (Собственный список) на экране **Live Data** и нажмите **OK**.
- 2) Используйте кнопки прокрутки **ВВЕРХ/ВНИЗ** для перемещения по желаемым элементам, и нажмите **Select**  (Выбрать) для подтверждения. Выбранные параметры помечаются галочками (рисунок 6.14).

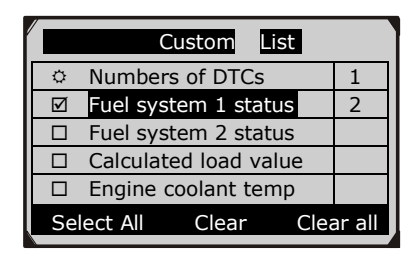

Рисунок 6.14

- Число справа от выбранных элементов указывает на порядковый номер элемента.
- Если вы хотите отменить выбор элемента, нажмите кнопку Clear (Очистить).
- Для выбора всех элементов на экране нажмите кнопку Select All (Выбрать все). Для отмены выбора всех элементов на экране нажмите кнопку Clear All (Снять <sub>BCe</sub>).
- $3)$ Нажмите ОК для просмотра выбранных PID на экране.

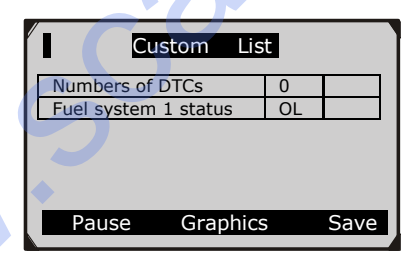

Нажмите ESC для возврата в предыдущее меню.  $\overline{4}$ 

### Запись данных

Функция записи данных позволяет записать данные параметрах модулей автомобиля. что помогает при диагностике непостоянных проблем с автомобилем. Вы можете сохранить файлы данных на карту памяти и затем

### использовать функцию воспроизведения для просмотра сохраненных данных.

И ПРИМЕЧАНИЕ: Размер каждого кадра меняется в зависимости от автомобиля. Обычно один кадр данных составляет 1/4 секунды, или 4 кадра в секунду.

- $\left( \right)$ Для записи реальных данных во время отображения экрана реальных данных выберите Save внизу. Сканер запустит таймер для записи полученных реальных данных и графиков данных о параметрах.
	- Если вы записываете реальные данные в текстовом режиме, появляется следующий экран:

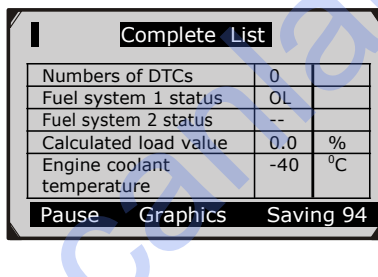

Рисунок 6.16

Если вы записываете реальные данные в графическом режиме, появляется следующий экран:

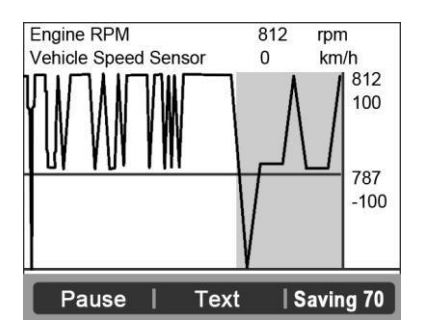

Рисунок 6.17 42

И ПРИМЕЧАНИЕ: Сканер может показывать только текстовые данные, даже если данные сохранены в графическом режиме.

 $(2)$ При недостатке памяти появится предупреждающее сообщение с запросом на удаление старых данных.

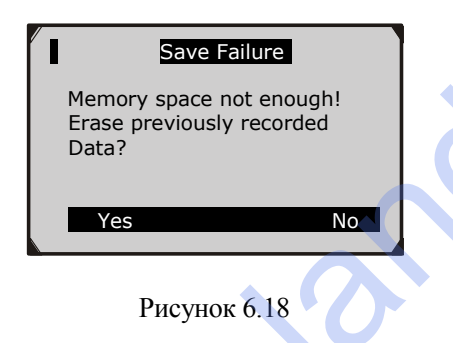

- Если вы хотите удалить старые данные, выберите Yes и сохраните только что полученные данные на карту памяти
- Если вы не хотите удалять старые данные, выберите No для возврата на предыдущий экран.
- Выберите **Pause** для приостановки записи. Вы можете  $3)$ продолжить процесс записи, выбрав Start.
- Вы можете просмотреть сохраненные данные с помощью 4) функции Playback (Воспроизведение).
- Нажмите ESC для выхода. 5)

#### <span id="page-45-0"></span> $6.4.$ Стоп-кадр

Функция Freeze Frame (Стоп-кадр) позволяет техникам просматривать рабочие параметры автомобиля в момент обнаружения ДКО. Например, к параметрам могут относиться обороты двигателя (RPM), температура охлаждающей жидкости двигателя (ЕСТ), или показания датчика скорости автомобиля (VSS). Эта информация поможет техникам, поскольку параметры можно скопировать и использовать в целях диагностики и ремонта.

- $1)$ Для просмотра стоп-кадров данных используйте кнопки прокрутки ВВЕРХ/ВНИЗ для выбора пункта Freeze Frame на экране Diagnostic Menu и нажмите ОК. (Рисунок 6.3)
- $(2)$ Подождите несколько секунд, пока сканер проверяет карту данных о параметрах.
- $3)$ Если полученная информация располагается на нескольких ВНИЗ экранах, используйте кнопку прокрутки ДЛЯ просмотра остальных данных. (Рисунок 6.19)

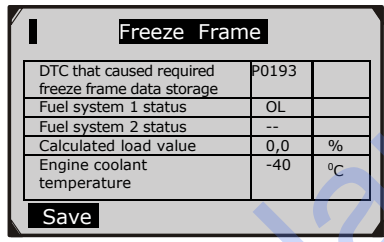

- При отсутствии доступных стоп-кадров данных на экране появляется сообщение "No freeze frame data stored!" (Отсутствуют стоп-кадры данных).
- Выберите Save для записи стоп-кадра. Подтверждающее 4) сообщение "Save success!" (Успешно сохранено) появится на экране, а сканер вернется в предыдущее меню.
- 5) Если вы не хотите сохранять стоп-кадры данных, нажмите ESC для возврата на предыдущий экран.

# <span id="page-46-0"></span>6.5. Получение состояния готовности к ТО

Данная функция используется для проверки работы выхлопной системы на автомобилях, совместимых с ОВD2. Эта функция отлично подходит для проверки автомобиля перед прохождением технического осмотра.

ВНИМАНИЕ - При очистке ДКО вы также очишаете индивидуальных готовности состояние для тестов готовности выхлопной системы. Чтобы

*сбросить состояния этих устройств, необходимо выполнить полный ездовой цикл автомобиля при отсутствии ДКО в памяти. Время сброса отличается для каждого автомобиля.*

Некоторые из новых автомобилей могут поддерживать два типа тестов **готовности к ТО**:

- **А.** *Since DTCs Cleared* (С момента стирания ДКО) показывает состояние контрольных устройств после стирания кодов ошибок.
- **Б.** *This Drive Cycle* (Этот ездовой цикл) показывает состояние контрольных устройств с момента начала текущего ездового цикла.

**Состояние готовности "NO" (Нет) необязательно означает, что автомобиль не пройдет государственный технический осмотр. В некоторых регионах один или несколько таких устройств могут находиться в состоянии "Not Ready" и при этом пройти ТО.** A. Since DTCs Cleared (С момента стирания ДКО) - показывает<br>
состояние контрольных устройств после стирания кодов<br>
соговние контрольных устройств после стирания кодов<br>
контрольных устройств с момента начала текущего ёздо

- **"OK"** Означает, что конкретное проверяемое устройство прошло диагностическую проверку.
- **"INC"** Означает, что конкретное проверяемое устройство не прошло диагностическую проверку.
- **"N/A"** Устройство не поддерживается на этом автомобиле.
- 1) Используйте кнопки прокрутки **ВВЕРХ/ВНИЗ** для выбора пункта **I/M Readiness** (Готовность к ТО) на экране **Diagnostic Menu** и нажмите **OK**. (Рисунок 6.3)
- 2) Подождите несколько секунд, пока сканер проверяет карту данных о параметрах.
- 3) Если автомобиль поддерживает оба типа тестов, они будут показаны на экране для выбора. (Рисунок 6.20)

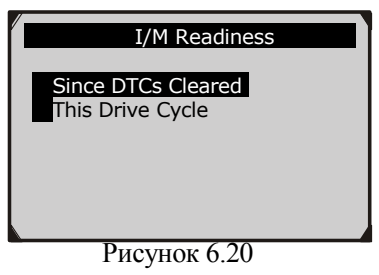

4) Используйте кнопки прокрутки **ВВЕРХ/ВНИЗ** для просмотра состояния лампы неисправности (**ВКЛ** или **ВЫКЛ**) и следующих контрольных устройств.

Для двигателей с искровым зажиганием:

- **MIS** Перебой зажигания
- **FUEL** Топливная система
- **CCM –** Сложные компоненты
- **EGR –** Система рециркуляции выхлопных газов
- **O2S –** Датчики кислорода
- **CAT –** Каталитический нейтрализатор
- **EVAP** Испарительная система
- **HTR –** Подогреватель датчика кислорода
- **AIR –** Вторичный воздух
- **HCAT –** Подогретый каталитический нейтрализатор

Для двигателей с зажиганием от сжатия:

- **MIS** Перебой зажигания
- **FUEL** Топливная система
- **CCM –** Сложные компоненты
- **EGR –** Система рециркуляции выхлопных газов
- **HСCAT –** Каталитический нейтрализатор неметановых углеводородов • MIS – Перебой зажитания<br>
• CCM – Спожные компоненты<br>
• CCM – Спожные компоненты<br>
• CGM – Спожные компоненты<br>
• CGB – Датчики кислорода<br>
• CAT – Каталитический нейтрализатор<br>
• HTR – Подогреватель датчика кислорода<br>
• A
	- **NCAT** Дополнительная обработка NO<sub>x</sub>
	- **BP –** Система давления наддува
	- **EGS –** Датчик выхлопных газов
	- **PM –** Фильтр твердых частиц

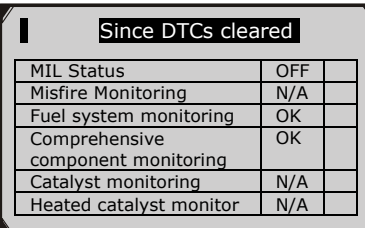

5) Если автомобиль поддерживает проверку готовности типа "**This Drive Cycle**", появляется следующий экран: (Рисунок 6.22)

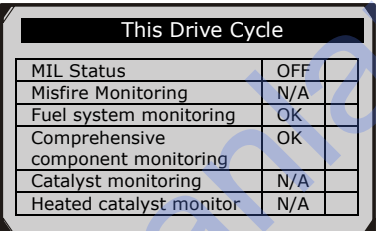

### Рисунок 6.22

- 6) Используйте кнопки прокрутки **ВВЕРХ/ВНИЗ** для просмотра других страниц с данными о параметрах. Используйте кнопки прокрутки **ВЛЕВО/ВПРАВО** для перехода между страницами.
- 7) Нажмите **ESC** для возврата на экран **Diagnostic Menu**.

### <span id="page-49-0"></span>**6.6. Проверка датчиков кислорода**

**Нормы OBD2, установленные Ассоциацией инженеров автомобилестроения, требуют, чтобы автомобили выполняли наблюдение и проверку датчиков кислорода для выявления проблем, связанных с эффективностью использования топлива и выбросами автомобиля. Эти проверки являются проверками по запросу, а выполняются автоматически, когда условия работы двигателя находятся в указанных пределах. Результаты этих тестов сохраняются в памяти бортового компьютера. CALL AND THE CONTEXT CONTRACTED**<br>
Section and the contract in the property and the contract in the contract of the contract of the contract of the contract of the contract of the contract of the contract of the contract **Данная функция позволяет получить и просмотреть результаты последних тестов датчика кислорода с бортового компьютера автомобиля.**

**Данная функция не поддерживается автомобилями, которые обмениваются данными с помощью протокола CAN. Для просмотра результатов тестов по кислороду для автомобилей с CAN см. раздел On-Board Mon. Test (Проверка ботровых устройств).**

- 1) Используйте кнопки прокрутки **ВВЕРХ/ВНИЗ** для выбора пункта **O2 Monitor Test** (Проверка датчика кислорода) на экране **Diagnostic Menu** и нажмите **OK**. (Рисунок 6.3)
- 2) Подождите несколько секунд, пока сканер проверяет карту данных о параметрах.
- 3) Используйте кнопки прокрутки **ВВЕРХ/ВНИЗ** для выбора пункта **O2 sensor** (Датчик кислорода) из меню **O2 Monitor Test** и нажмите **OK**. (Рисунок 6.23)

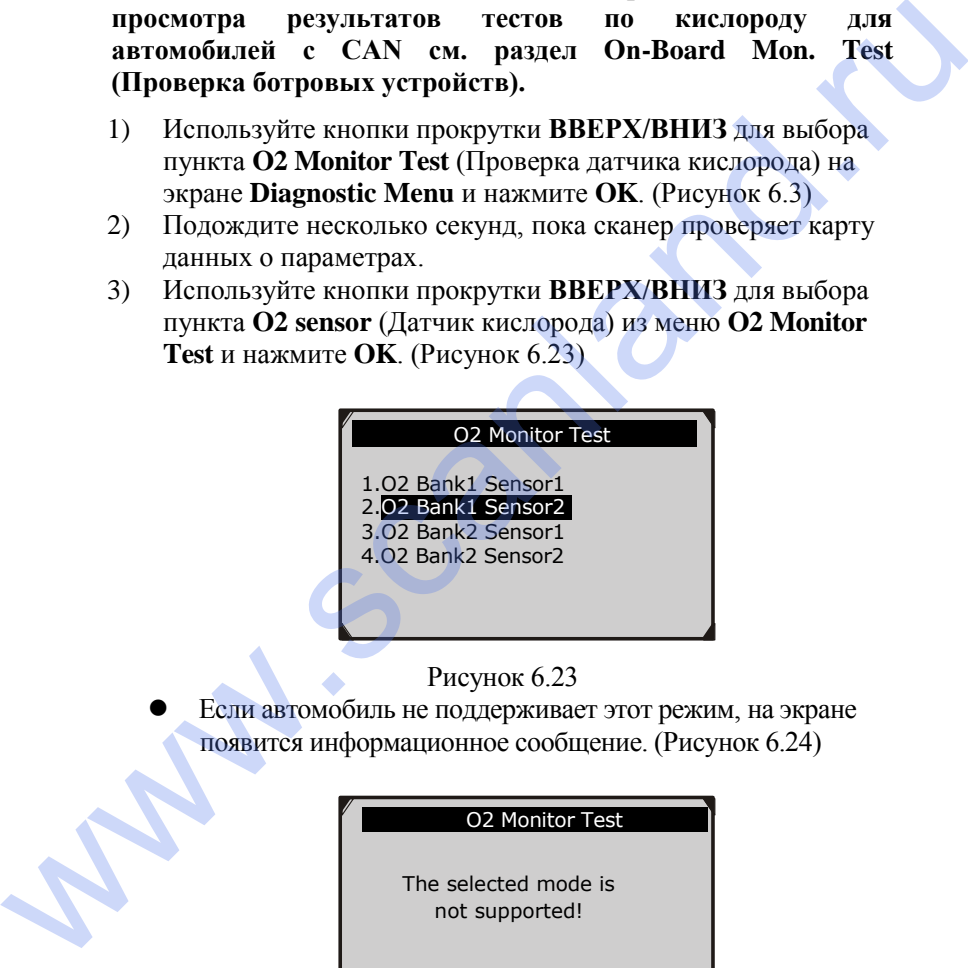

Рисунок 6.23

 Если автомобиль не поддерживает этот режим, на экране появится информационное сообщение. (Рисунок 6.24)

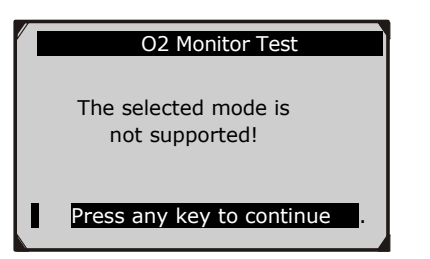

Рисунок 6.24

4) Изучите результаты проверки выбранного датчика кислорода. (Рисунок 6.25)

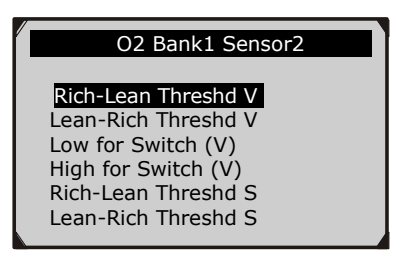

Рисунок 6.25

- $5)$ Используйте кнопки прокрутки **BBEPX/BHM3** лля просмотра данных на других страницах.
- 6) Нажмите **ESC** для возврата в предыдущее меню.

#### <span id="page-51-0"></span> $6.7.$ Проверка бортовых устройств

Эта проверка полезна после технического обслуживания или после стирания памяти управляющего модуля автомобиля. При данной проверке на автомобилях без CAN выполняется получение и отображение результатов проверки компонентов трансмиссии, связанных с выхлопами, и систем, не находящихся под постоянным наблюдением. При данной проверке на автомобилях с CAN выполняется получение и отображение результатов проверки компонентов трансмиссии, связанных с выхлопами, и систем, находящихся и не находящихся под постоянным наблюдением. Илентификаторы проверки И компонентов определяются производителем автомобиля.

В данной проверке обычно имеется минимальное, максимальное и текущее значения для каждого устройства контроля. Путем сравнения текущего значения с максимальным и минимальным значениями сканер определяет состояние систем.

- $\overline{1}$ Используйте кнопки прокрутки ВВЕРХ/ВНИЗ для выбора пункта **On-Board Monitor Test** (Проверка бортовых устройств) на экране **Diagnostic Menu** и нажмите **ОК.** (Рисунок 6.3)
- Подождите несколько секунд, пока сканер проверяет карту 2) данных о параметрах.

3) Сканер попросит вас указать производителя автомобиля.

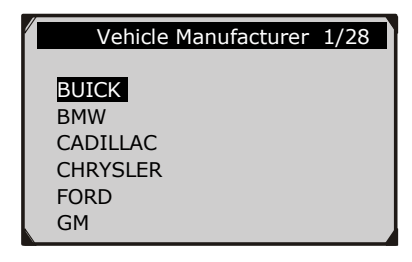

Рисунок 6.26

- 4) После выбора производителя сканер покажет доступные тесты бортовых устройств для конкретных систем наблюдения.
- 5) В меню **On-Board Monitor Test** используйте кнопки прокрутки **ВВЕРХ/ВНИЗ** для выбора теста для просмотра и нажмите **OK**. (Рисунок 6.27)

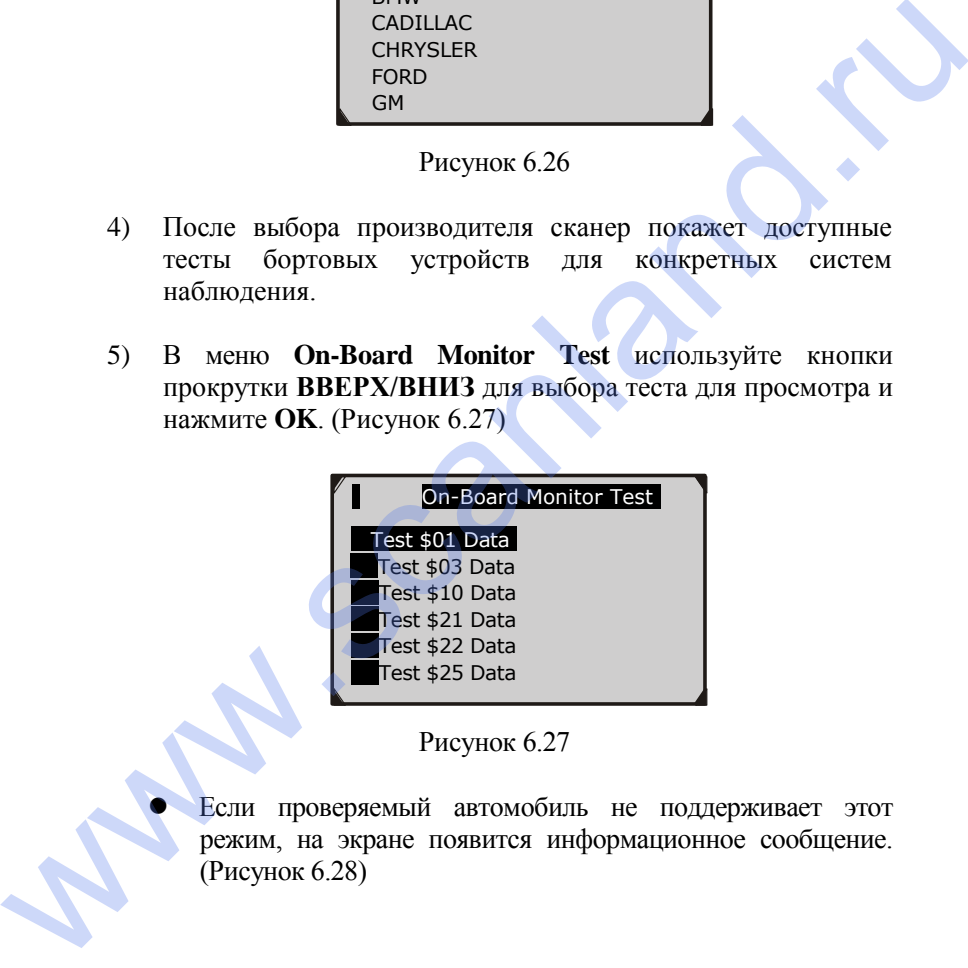

Рисунок 6.27

 Если проверяемый автомобиль не поддерживает этот режим, на экране появится информационное сообщение. (Рисунок 6.28)

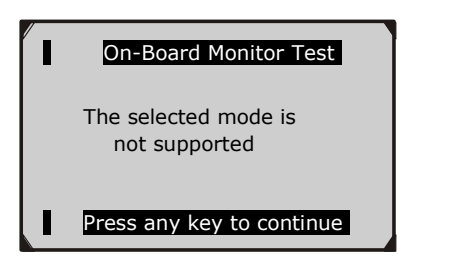

Для автомобилей с CAN доступны следующие тесты:

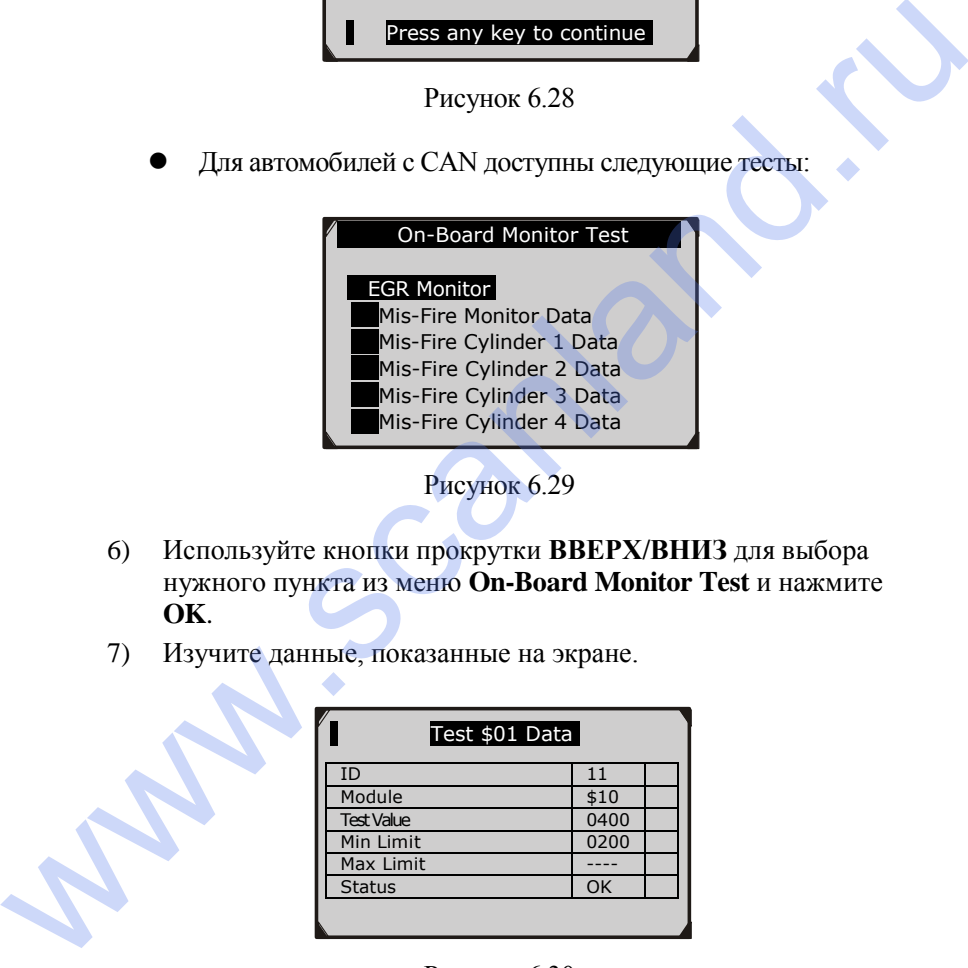

Рисунок 6.29

- 6) Используйте кнопки прокрутки **ВВЕРХ/ВНИЗ** для выбора нужного пункта из меню **On-Board Monitor Test** и нажмите **OK**.
- 7) Изучите данные, показанные на экране.

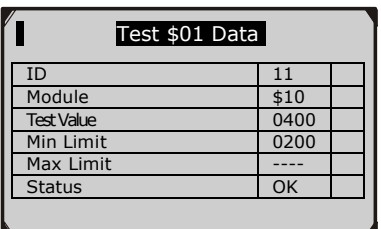

Рисунок 6.30

- - Для автомобилей с CAN результаты тестов выглядят так:

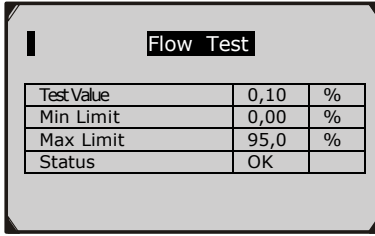

8) Нажмите **ESC** для возврата в предыдущие меню.

### <span id="page-54-0"></span>**6.8. Проверка компонентов**

**Функция проверки компонентов позволяет выполнить проверку герметичности испарительной системы автомобиля. Сам сканер не выполняет проверку герметичности, а дает команду бортовому компьютеру автомобиля начать проверку. Различные производители автомобилей могут задавать различные критерии прекращения проверки после ее запуска. Перед запуском проверки компонентов изучите инструкцию по техническому обслуживанию, чтобы узнать способ остановки проверки.** PHETRICAL PROPERTY CONTROL COMPORATION CONDUCTED AND EXTREMELY CONDUCTED AND CONDUCTED AND CONDUCTED AND CONDUCTED AND CONTROLLATED (SCALE CONDUCTED AND CONDUCTED AND CONDUCTED AND CONDUCTED AND CONDUCT AND CONDUCT AND DE

- 1) Используйте кнопки прокрутки **ВВЕРХ/ВНИЗ** для выбора пункта **Component Test** (Проверка компонентов) на экране **Diagnostic Menu** и нажмите **OK**. (Рисунок 6.3)
- 2) Дождитесь появления меню **Component Test** на экране сканера.

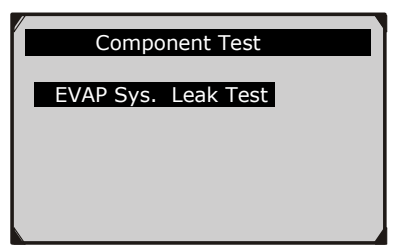

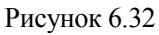

3) Если проверка была запущена автомобилем, на экране появится подтверждающее сообщение.

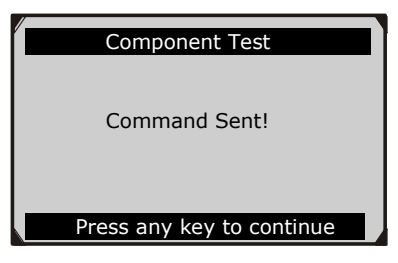

 Некоторые автомобили не позволяют сканерам управлять своими системами или компонентами. Если проверяемый автомобиль не поддерживает проверку герметичности, на экране появится информационное сообщение.

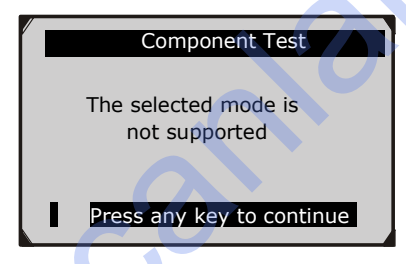

Рисунок 6.34

4) Нажмите любую кнопку для возврата на предыдущий экран.

# <span id="page-55-0"></span>**6.9. Просмотр информации об автомобиле**

**Данная функция позволяет получить идентификационный номер (VIN), калибровочные номера (CIN), коды проверки калибровки (CVN) и эксплуатационную характеристику (Inuse Performance Tracking) для автомобилей, выпущенных после 2000 года и поддерживающих режим 9. EXECTS ANY CONTINUES ASSEMATION**<br> **EXECUTE THE CONSULTER SET AND AN INCREASE AND CONTINUES AREA CONSULTED TO A SUPPOSE THE CONFIDENT CONTINUES TO THE SERVE THE CONFIDENTIAL CONFIDENTIAL CONFIDENTIAL CONFIDENTIAL CONFIDE** 

- 1) Используйте кнопки прокрутки **ВВЕРХ/ВНИЗ** для выбора пункта **Vehicle Info** (Информация об автомобиле) на экране **Diagnostic Menu** и нажмите **OK**. (Рисунок 6.3)
- 2) На экране появится информационное сообщение. Подождите несколько секунд или нажмите любую клавишу для продолжения.

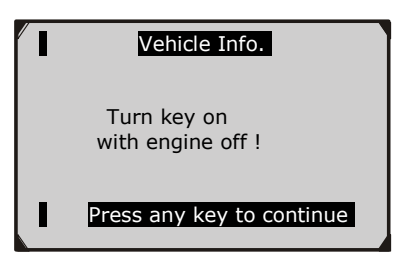

Рисунок 6.35

3) Дождитесь появления меню **Vehicle Info** на экране сканера .

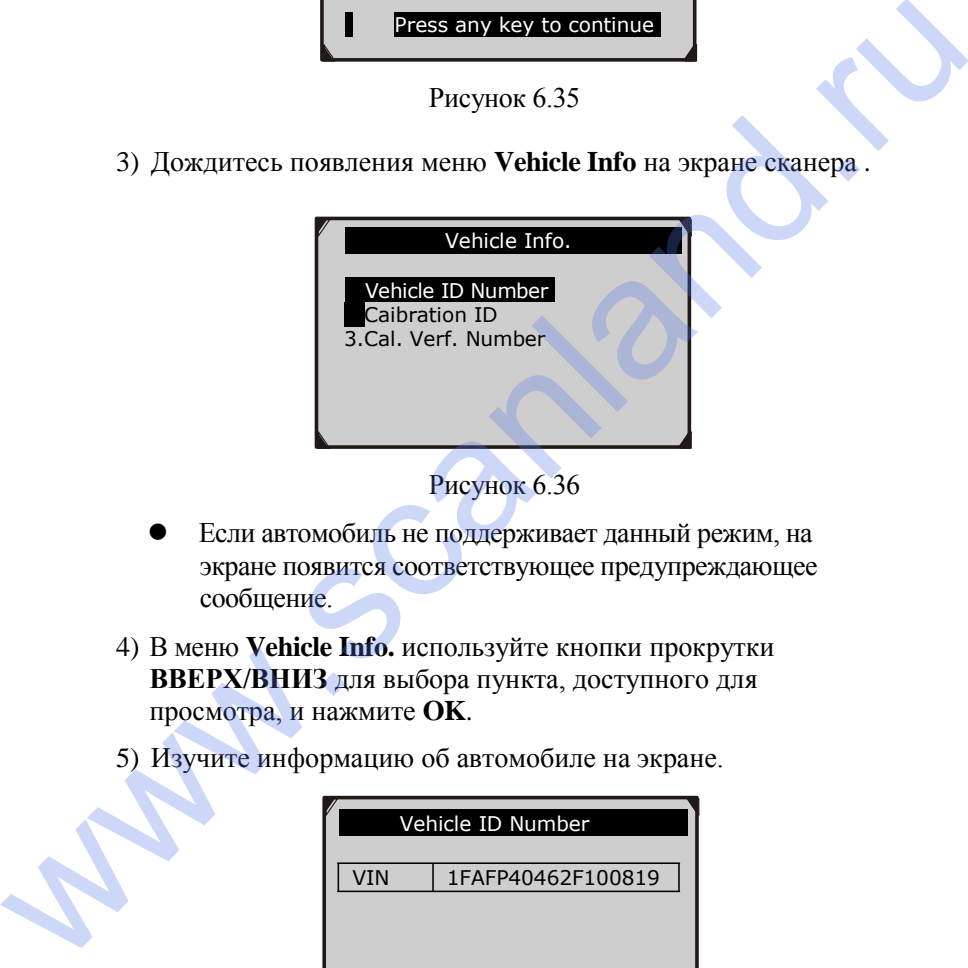

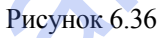

- Если автомобиль не поддерживает данный режим, на экране появится соответствующее предупреждающее сообщение.
- 4) В меню **Vehicle Info.** используйте кнопки прокрутки **ВВЕРХ/ВНИЗ** для выбора пункта, доступного для просмотра, и нажмите **OK**.
- 5) Изучите информацию об автомобиле на экране.

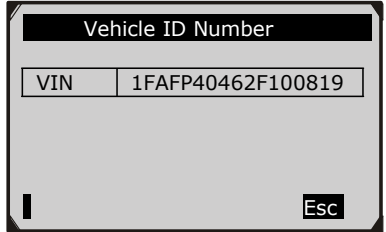

Рисунок 6.37

6) Нажмите **ESC** для возврата в предыдущее меню.

## <span id="page-57-0"></span>**6.10.Установленные модули**

**Данная функция позволяет просматривать идентификационные номера и протоколы связи модулей OBD II в автомобиле.**

- 1) Используйте кнопки прокрутки **ВВЕРХ/ВНИЗ** для выбора пункта **Modules Present** (Установленные модули) на экране **Diagnostic Menu** и нажмите **OK**. (Рисунок 6.3)
- 2) Изучите идентификаторы и протоколы связи установленных модулей.

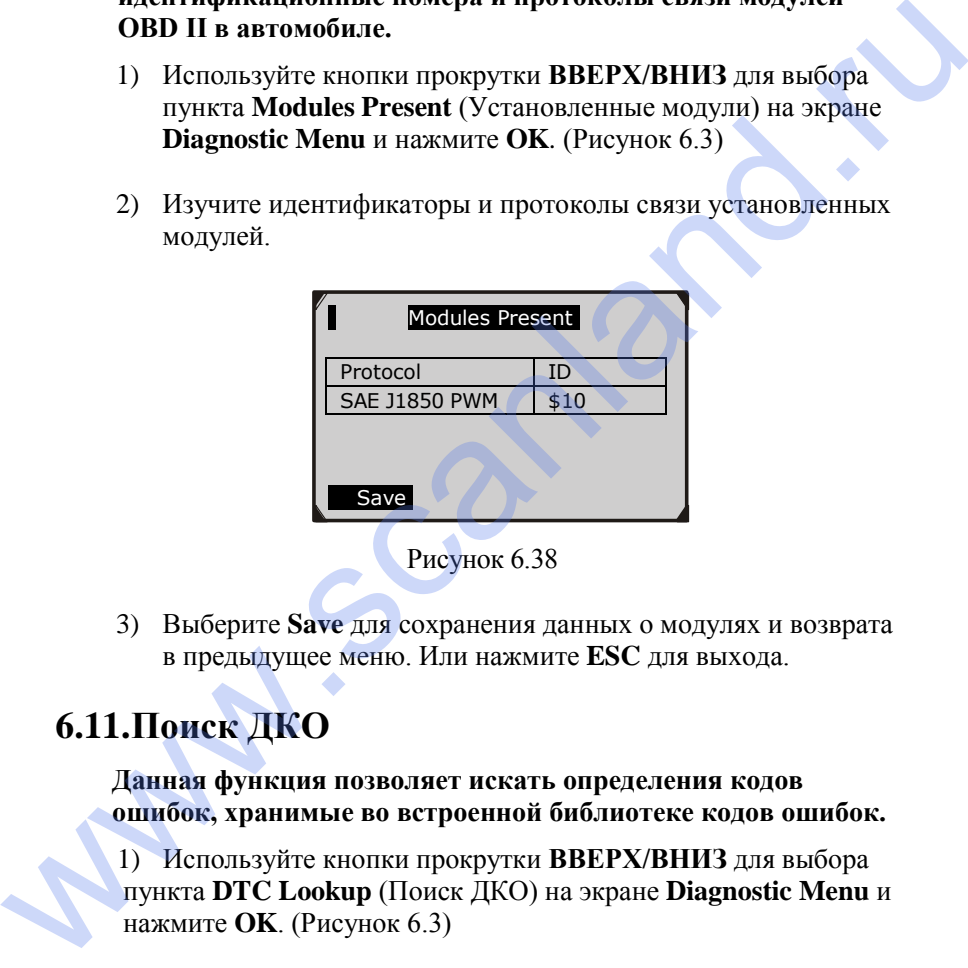

Рисунок 6.38

3) Выберите **Save** для сохранения данных о модулях и возврата в предыдущее меню. Или нажмите **ESC** для выхода.

# <span id="page-57-1"></span>**6.11.Поиск ДКО**

**Данная функция позволяет искать определения кодов ошибок, хранимые во встроенной библиотеке кодов ошибок.**

1) Используйте кнопки прокрутки **ВВЕРХ/ВНИЗ** для выбора пункта **DTC Lookup** (Поиск ДКО) на экране **Diagnostic Menu** и нажмите **OK**. (Рисунок 6.3)

2) Дождитесь появления меню **DTC Lookup** на экране сканера.

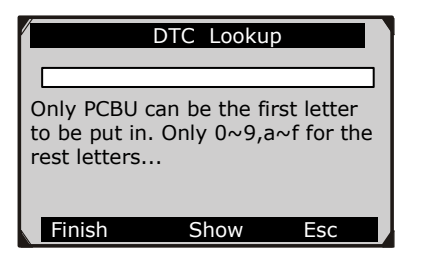

Рисунок 6.39

- 3) Выберите **Show**, появится виртуальная клавиатура. Используйте кнопки прокрутки **ВВЕРХ/ВНИЗ** и **ВПРАВО/ВЛЕВО** для перехода к нужному символу, затем нажмите **OK** для подтверждения.
- 4) После ввода ДКО выберите **Finish** (Закончить), сканер запросит подтверждение.

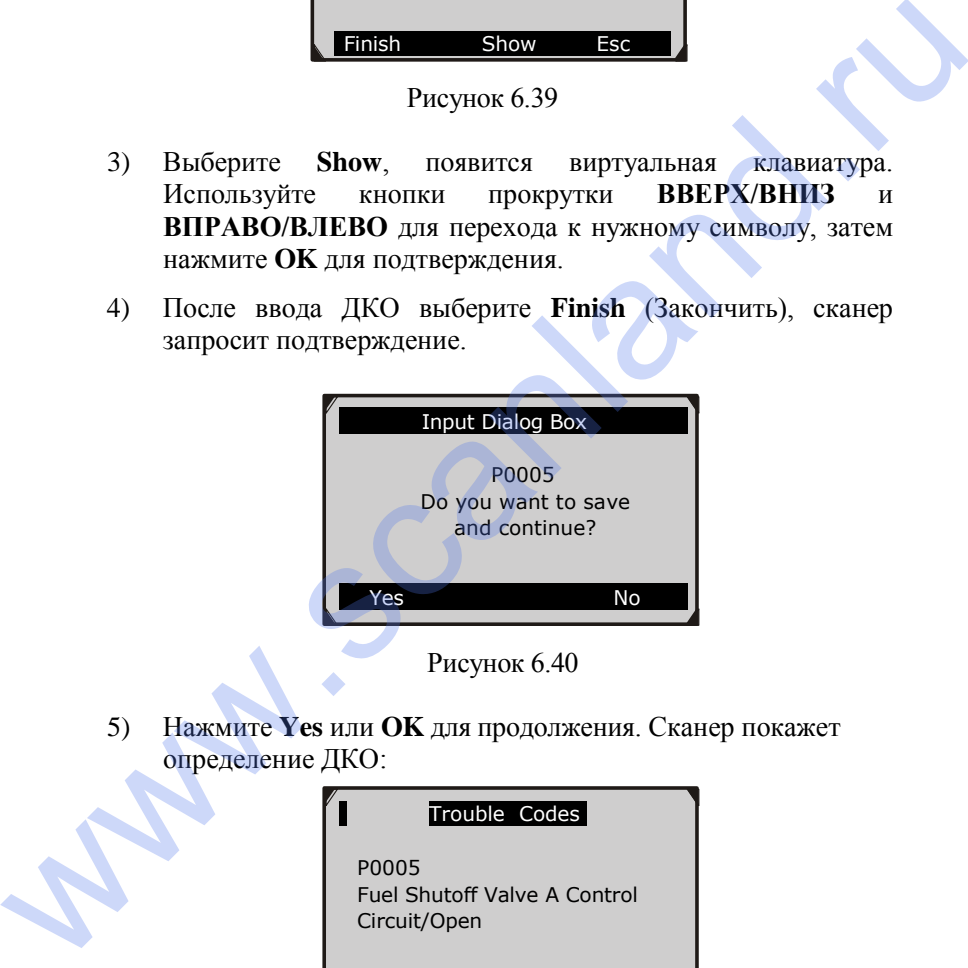

5) Нажмите **Yes** или **OK** для продолжения. Сканер покажет определение ДКО:

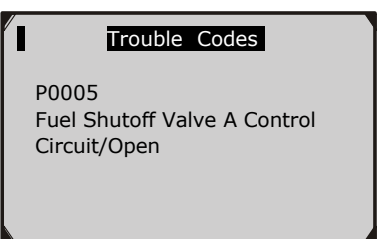

Рисунок 6.41

- Используйте кнопки прокрутки **ВЛЕВО/ВПРАВОдля просмотра предыдущего/следующего ДКО.**
- Выберите **Save** для записи определения ДКО.
- Для поиска определений ДКО конкретных производителей необходимо выбрать производителя автомобиля на дополнительном экране.
- Если определение не найдено (Ассоциация инженеров автомобилестроения или конкретный производитель), на экране сканера появится сообщение "**Please refer to vehicle service manual**!" (Изучите руководство по обслуживанию автомобиля). • Для показ определении ДКО конкретных производителя<br>
необходимо выбрать производителя автомобиля на<br>
дополнительном жране.<br>
• Если определение не найдено (Ассоциация инженеров<br>
автомобилестроения или конкретный производи
	- 6) Нажмите **No** или **ESC** для возврата в предыдущее меню.

# <span id="page-60-0"></span>**7. Печать данных**

**Функция печати данных позволяет напечатать диагностические данные, записанные сканером, или собственные отчеты о проверках путем соединения сканера с ПК или ноутбуком с помощью USB-кабеля из комплекта поставки.**

*Чтобы распечатать данные, вам понадобится следующее:*

Сканер MaxiDiag<sup>®</sup> Elite ПК или ноутбук с портами USBкабель

- 1) Установите программу **Check-Elite PC Suit** с поставляемого диска или скачайте ее с нашего сайта: www.auteltech.com или сайта наших распространителей.
- 2) Подключите сканер к компьютеру с помощью кабеля USB из комплекта.
- 3) Запустите программу **Check-Elite Printer** на ПК.
- 4) Выберите функцию **Playback** на **главном экране** сканера. На экране **Scan** используйте кнопки прокрутки ВВЕРХ/ВНИЗ для выбора файлов, подлежащих печати. Дождитесь появления окна просмотра (рисунок 4.2), затем нажмите **Print** (Печать) внизу. Выбранный файл будет загружен на ваш ПК. Подробные инструкции см. в главе *4. Воспроизведение данных*. сик или ноутоуком с помощью Сув-каосли из комплекта<br>
• Чтобы распечатать данные, вам понадобится<br>
следующее:<br>
Сканер MaxiDiag® Elite ПК или ноутбук с портами USB-<br>
кабель<br>
1) Установите программу Check-Elite PC Suit с пос
	- 5) Программа **Check-Elite Printer** будет выглядеть так:

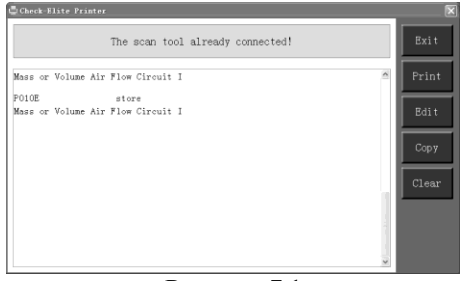

Рисунок 7.1

- 6) Выбранные данные будут показаны в текстовом поле программы **Check-Elite Printer**. При использовании функциональных клавиш справа вы можете выполнить следующие операции:
	- **Print** (Печать) Печать всех данных в текстовом поле с помощью принтера, подключенного к ПК.
	- **Edit** (Изменить) Открывает "Блокнот" со всеми записанными данными.
	- **Copy** (Копировать) Скопировать все данные из текстового поля в буфер обмена.
	- **Clear** (Очистить) Удалить все данные из текстового поля.
	- **Exit** (Выход) Завершить операцию.
- 7) Вы также можете изменять, копировать и удалять данные в окне **Check-Elite Printer**.
- *ПРИМЕЧАНИЕ: Сканер может печатать только текстовые данные, даже если данные сохранены в графическом режиме.* • Frue (нечать) – печать весх данных в текстовом нове с политическом принимах данными.<br>• Edit (Изменить) – Открывает "Блокнот" со всеми<br>записанными данными.<br>• Сору (Копировать) – Скопировать все данные из текстового поля.

# <span id="page-62-0"></span>**8. Обновление программ**

**Эта функция предназначена для обновления программ сканера через компьютер.**

# <span id="page-62-1"></span>**8.1. Регистрация устройства**

Вы сможете обновлять сканер **ТОЛЬКО** после регистрации устройства на нашем сайте: www.maxidas.com. После этого вы сможете скачивать программы, выполнять обновление по сети, получать информацию и гарантийное обслуживание. **8.1. Регистрация устройства**<br>
Вы сможете обновлить сканер **ТОЛЬКО** после регистрации<br>
устройства на нашем сайте: www.maxidas.com. После этого вы<br>
сможете скачивать программы, выполнять обновление по сети,<br>
получать инфо

### *ПРИМЕЧАНИЕ: До регистрации убедитесь, что вы надежно подключены к интернету.*

- 1. Зайдите на сайт www.maxidas.com.
- 2. Нажмите **Update** (Обновить) в верхней части экрана и затем выберите **User Register** (Регистрация). Или

Нажмите столбец **Updates** (Обновления) в нижней правой части экрана и выберите **Register** (Регистрация).

- 3. Появится экран Register Information (Регистрационные данные). Прочтите инструкции и нажмите **Agree** (Согласен) для продолжения.
- 4. Введите серийный номер устройства (Product Serial No.) и пароль (Register Password) и нажмите **Next** (Далее). (Рисунок 8.1)
- 5. Следуйте инструкциям на экране для завершения регистрации.

### *ПРИМЕЧАНИЕ: Используйте функцию About (О сканере), чтобы найти серийный номер и пароль. Подробности см. в разделе 3.6 "Настройка системы".*

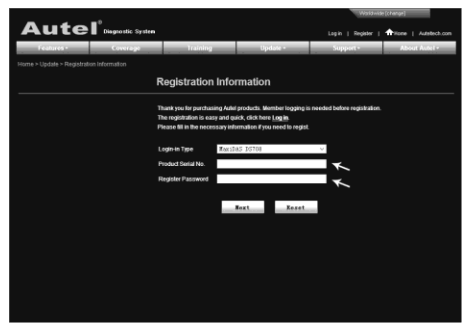

Рисунок 8.1

## <span id="page-63-0"></span>**8.2. Процедура обновления**

Autel регулярно выпускает обновления программ, которые вы можете скачать. Функция обновления позволяет легко определить и получить то, что требуется.

- 1. Установите программу **Check-Elite PC Suit** с поставляемого диска или скачайте ее с нашего сайта: www.auteltech.com или сайта наших распространителей.
- 2. Убедитесь, что сканер подключен к интернету.
- 3. Вставьте карту памяти сканера в ПК.
- 4. Запустите функцию обновления в программе **Check-Elite PC Suit**. Дождитесь появления окна Log In (Вход). (Рисунок 8.2)

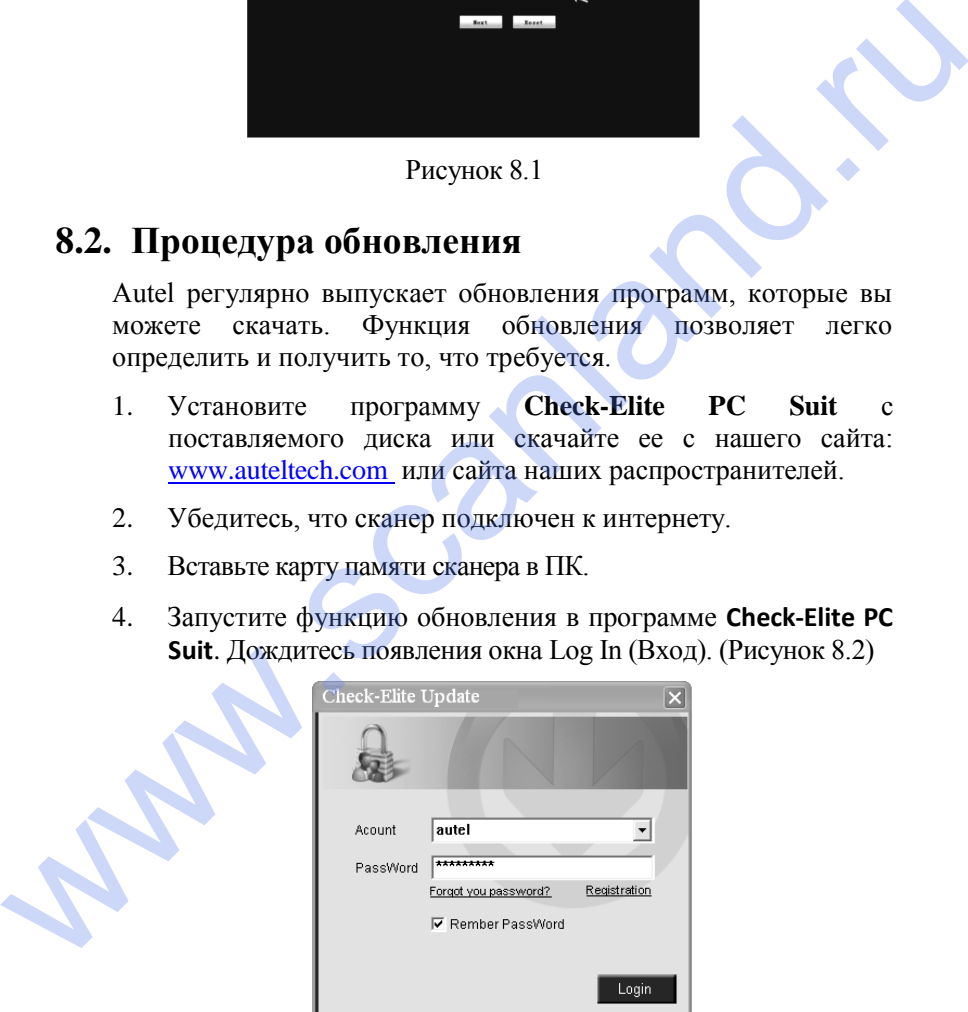

Рисунок 8.2

- 5. Введите имя пользователя и пароль и дождитесь появления окна Check-Elite Update. Если вы случайно забыли пароль, нажмите [**Forget your password?**] (Забыли пароль?) для перехода на наш сайт и восстановления пароля.
- 6. В окне Update выберите элементы для установки. Обычно вам следует устанавливать все доступные обновления.

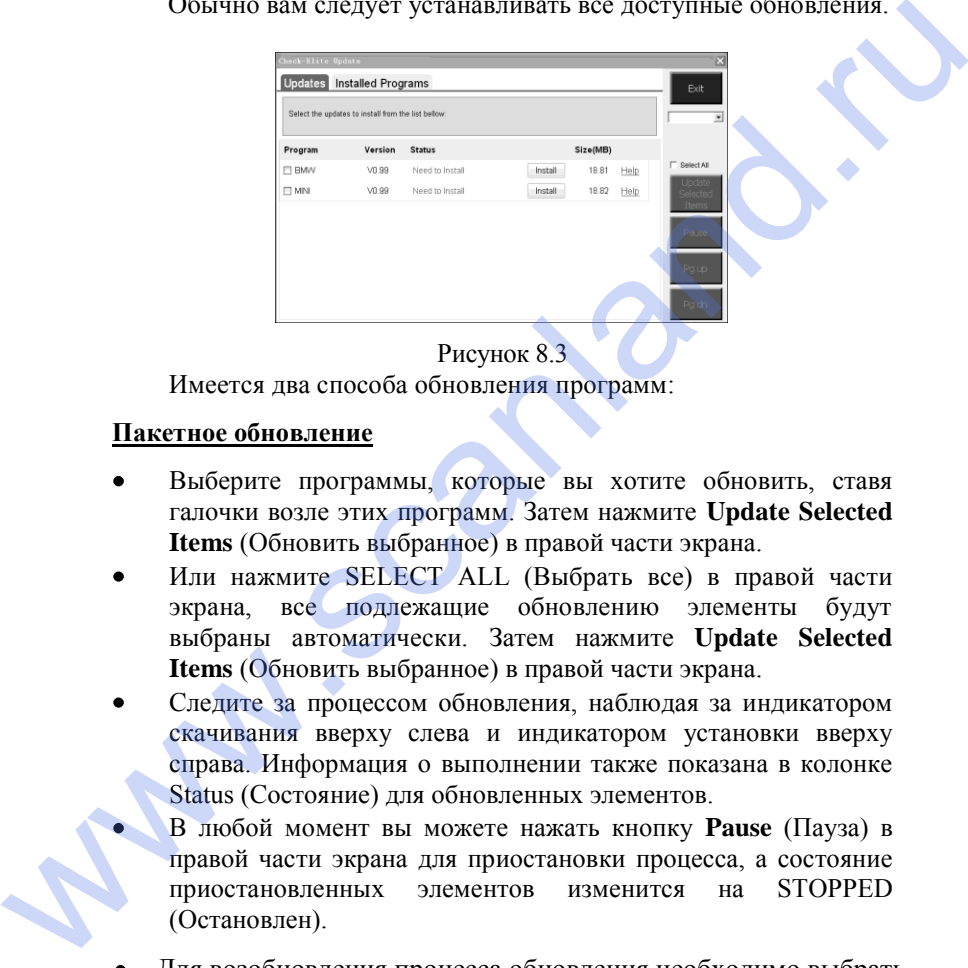

Рисунок 8.3

Имеется два способа обновления программ:

### **Пакетное обновление**

- Выберите программы, которые вы хотите обновить, ставя галочки возле этих программ. Затем нажмите **Update Selected Items** (Обновить выбранное) в правой части экрана.
- Или нажмите SELECT ALL (Выбрать все) в правой части экрана, все подлежащие обновлению элементы будут выбраны автоматически. Затем нажмите **Update Selected Items** (Обновить выбранное) в правой части экрана.
- Следите за процессом обновления, наблюдая за индикатором скачивания вверху слева и индикатором установки вверху справа. Информация о выполнении также показана в колонке Status (Состояние) для обновленных элементов.
	- В любой момент вы можете нажать кнопку **Pause** (Пауза) в правой части экрана для приостановки процесса, а состояние приостановленных элементов изменится на STOPPED (Остановлен).
- Для возобновления процесса обновления необходимо выбрать

приостановленные элементы и нажать кнопку **Update Selected Items**. Процесс продолжится с точки остановки.

По завершении скачивания программы будут установлены  $\bullet$ автоматически. Новая версия заменяет старую версию.

### **Одиночное обновление**

- Найдите программу, подлежащую обновлению, и нажмите кнопку INSTALL (Установить) в этой же строке. Во время обновления кнопка INSTALL изменится на STOP.
- Следите за процессом обновления, наблюдая за индикатором скачивания вверху слева и индикатором установки вверху справа. Информация о выполнении также показана в колонке Status (Состояние) для обновленных элементов.
- В любой момент вы можете нажать кнопку **Pause** в правой части экрана для приостановки процесса, а состояние приостановленных элементов изменится на STOPPED (Остановлен).  $\overline{M}$  или привосливания со собловлению и и нажмите найтии на поливили кнопки кнопки NSTALL изменителя на STOP.<br>
• Следите пропосоко обновления, наблюдая за индикатором скачивания высоко обновления, наблюдая за индикат
	- Чтобы возобновить процесс обновления, нажмите кнопку INSTALL снова. Процесс продолжится с точки остановки.
	- По завершении скачивания программы будут установлены автоматически. Новая версия заменяет старую версию.

### <span id="page-65-0"></span>**8.3. Просмотр или удаление программ**

Чтобы увидеть список установленных программ или удалить установленную программу, выполните следующие шаги:

- Нажмите Installed Programs (Установленные программы), появится список установленных программ.
	- Выберите программы для удаления.
		- **Пакетное удаление**: Выберите программы, которые вы хотите удалить, ставя галочки возле этих программ. Затем нажмите кнопку **DELETE** (Удалить) в правой части экрана.
		- **Одиночное удаление**: Нажмите кнопку UNINSTALL (Удалить) в строке программы, которую следует удалить.

Появится окно с вопросом "Are you sure to delete the software?" (Вы действительно хотите удалить программу?).

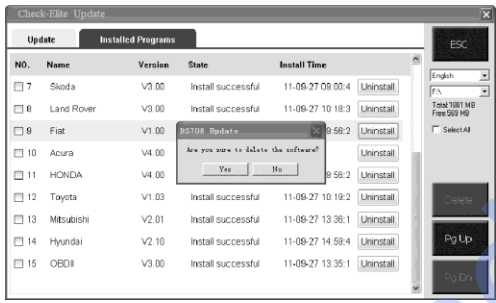

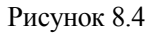

- Нажмите Yes (Да) для удаления выбранных программ или No (Нет) для отмены операции.
- Удаленная программа автоматически добавится в конец списка программ на странице UPDATE на случай, если вы захотите ее установить снова.

Теоретически, все программы последних версий будут совместимы с более старыми версиями, но если у сканера возникают проблемы совместимости и вам требуется более старые версии каких-то программ, вам необходимо удалить их и установить старую версию. Выберите старую версию в выпадающем меню версий программы. We have a set of the set of the set of the set of the set of the set of the set of the set of the set of the set of the set of the set of the set of the set of the set of the set of the set of the set of the set of the s

| Check-Elite Update                                                                               |                                                      |                          | 図                                                             |  |  |  |  |  |  |  |  |  |
|--------------------------------------------------------------------------------------------------|------------------------------------------------------|--------------------------|---------------------------------------------------------------|--|--|--|--|--|--|--|--|--|
| <b>Update</b>                                                                                    | <b>Installed Programs</b>                            |                          |                                                               |  |  |  |  |  |  |  |  |  |
| Click on [update] / [install] or select the program(s) and [start] to begin the updating process |                                                      |                          |                                                               |  |  |  |  |  |  |  |  |  |
| Name                                                                                             | Version<br>State                                     | Size[MB]                 | F<br>$\overline{\phantom{a}}$<br>Total 1981 MB<br>Free 569 MB |  |  |  |  |  |  |  |  |  |
| <b>FI BUGATTI</b>                                                                                | V3.01<br>Need To Install<br>$\ddot{}$                | 3.72<br>Install<br>Help  | E Select All                                                  |  |  |  |  |  |  |  |  |  |
| <b>ELJAGUAR</b>                                                                                  | V3.00<br>eed To Install                              | 17.26<br>Install<br>Help | <b>Update</b><br>Selected                                     |  |  |  |  |  |  |  |  |  |
| <b>NAYBACH</b>                                                                                   | V5.00<br>Need To Install                             | 46.86<br>Help<br>Install | <b>Items</b>                                                  |  |  |  |  |  |  |  |  |  |
| <b>TEENZ</b>                                                                                     | V5.00<br>$\checkmark$<br>Need To Install             | 46.85<br>Install<br>Help | <b>Dause</b>                                                  |  |  |  |  |  |  |  |  |  |
| RENAULT<br>m                                                                                     | V2.02<br>$\check{~}$<br>Need To Install              | 14.75<br>Install<br>Help |                                                               |  |  |  |  |  |  |  |  |  |
| <b>FI HONDA</b>                                                                                  | V4.00<br>Need To Install<br>$\checkmark$             | 10.94<br>Install<br>Help | Pg Up                                                         |  |  |  |  |  |  |  |  |  |
| OPEL                                                                                             | V5.00<br>$\overline{\phantom{a}}$<br>Need To Install | 5.98<br>Help<br>Install  |                                                               |  |  |  |  |  |  |  |  |  |
| <b>ALFA</b>                                                                                      | V1.00<br>Need To Install                             | Install<br>6.63<br>Help  | Pg Dn                                                         |  |  |  |  |  |  |  |  |  |

Рисунок 8.5

# <span id="page-67-0"></span>**9. Гарантия и обслуживание**

# <span id="page-67-1"></span>**9.1. Ограниченная гарантия 1 год**

Autel гарантирует покупателям, что в этом устройстве будут отсутствовать дефекты материалов и производства в течение 1 (одного) года с даты покупки на следующих условиях:

- 1) Ответственность Autel по данной Гарантии ограничена либо ремонтом, либо, по желанию Autel, заменой сканера бесплатно при наличии Доказательства покупки. Для этого подойдет кассовый чек.
- 2) Настоящая гарантия не распространяется на повреждения, вызванные неправильным использованием, происшествием, потопом, молнией, а также на случаи, когда устройство было изменено или отремонтировано посторонними лицами, не относящимися к Сервисному центру производителя.
- 3) Autel не должна нести ответственность за любые случайные или косвенные убытки, возникающие вследствие использования, неправильного использования или установки сканера. В некоторых регионах установлены специальные сроки обязательной гарантии, поэтому вышеуказанные ограничения могут быть неприменимы в вашем случае. отеутствовать дефекты материалов и производства в течение 1<br>
(одного) года с даты покупки на следующих условиях,<br>
1) Ответственность Autel по данной Гарантии ограничена дибо<br>
ремонтом, либо, по желанию Autel, заменой ска
	- 4) Все данные в этом руководстве основаны на последней доступной информации на момент публикации, не дается никаких гарантий касательной ее точности или полноты. Компания Autel оставляет за собой право вносить изменения в любое время без предупреждения.

# <span id="page-67-2"></span>**9.2. Сервисные процедуры**

Если у вас есть вопросы, свяжитесь с нашим местным магазином, распространителем или посетите наш сайт www.auteltech.com.

Если требуется вернуть сканер для ремонта, свяжитесь с нашим местным распространителем.